#### **BAB V**

### **IMPLEMENTASI DAN PENGUJIAN**

#### **5.1 HASIL IMPLEMENTASI**

Implementasi adalah kegiatan dimana petampilan diterjemahkan menjadi suatu program yang dapat dioperasikan. Pada kegiatan ini dilakukan pengkodean program dengan menggunakan *Dreamweaver* dan database *MySQL*.

#### **5.1.1 Implementasi Tampilan** *Output*

Implementasi Tampilan *Output* merupakan tampilan dari keluaran pada Sistem informasi *Event Organizer* pada RDC Jambi yang telah dirancang. Berikut adalah tampilan *Output* dari sistem yang telah dirancang :

1. Laporan Data Alat

Tampilan *Output* laporan data Alat ini menampilkan informasi Menu mengenai data-data Alat pada RDC Jambi. Di bawah ini merupakan tampilan dari *Output* data Alat.

|                | 12.                | <b>Event Organizer RDC Jambi</b> |                     |           |                                                          |  |  |  |
|----------------|--------------------|----------------------------------|---------------------|-----------|----------------------------------------------------------|--|--|--|
|                | No image available |                                  | <b>LAPORAN ALAT</b> |           | No image available                                       |  |  |  |
| <b>No</b>      |                    | id alat                          | nama alat           | foto alat | jumlah                                                   |  |  |  |
| 1              | <b>ALA001</b>      |                                  | 453432              |           | 3                                                        |  |  |  |
| $\overline{2}$ | ALA002             |                                  | 234324              | 图         | 234                                                      |  |  |  |
|                |                    |                                  |                     |           | Jambi, Senin 30 Juli 2018<br><b>TTD</b><br>Administrator |  |  |  |
|                |                    |                                  |                     |           |                                                          |  |  |  |

**Gambar 5.1 Laporan Data Alat**

2. Laporan Data Detail Paket

Tampilan *Output* laporan data Detail Paket ini menampilkan informasi Menu mengenai data-data Detail Paket pada RDC Jambi. Di bawah ini merupakan tampilan dari *Output* data Detail Paket.

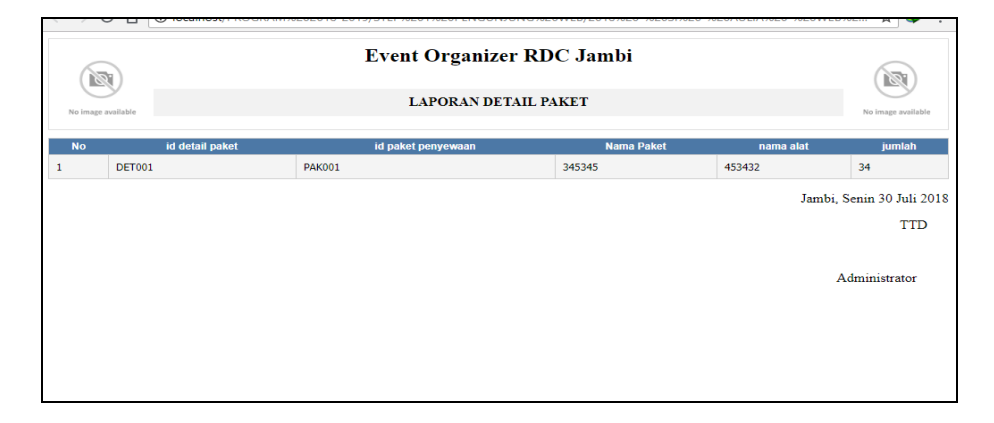

**Gambar 5.2 Laporan Data Detail Paket**

3. Laporan Data Paket Penyewaan

Tampilan *Output* laporan data Paket Penyewaan ini menampilkan informasi Menu mengenai data-data Paket Penyewaan pada RDC Jambi. Di bawah ini merupakan tampilan dari *Output* data Paket Penyewaan.

|   | 121<br>No image available |                    |            |          | <b>Event Organizer RDC Jambi</b><br><b>LAPORAN PAKET PENYEWAAN</b> |       |            | 181<br>No image available |
|---|---------------------------|--------------------|------------|----------|--------------------------------------------------------------------|-------|------------|---------------------------|
|   | <b>No</b>                 | id paket penyewaan | nama paket | kategori | paket tersedia                                                     | harga | foto paket | deskripsi                 |
| 1 | <b>PAK001</b>             |                    | 345345     | 546      | 456                                                                | 456   | 圖          | 345                       |
|   |                           |                    |            |          |                                                                    |       |            | Jambi, Senin 30 Juli 2018 |
|   |                           |                    |            |          |                                                                    |       |            | <b>TTD</b>                |
|   |                           |                    |            |          |                                                                    |       |            | Administrator             |
|   |                           |                    |            |          |                                                                    |       |            |                           |
|   |                           |                    |            |          |                                                                    |       |            |                           |
|   |                           |                    |            |          |                                                                    |       |            |                           |

**Gambar 5.3 Laporan Data Paket Penyewaan**

4. Laporan Data Pelanggan

Tampilan *Output* laporan data Pelanggan ini menampilkan informasi Menu mengenai data-data Pelanggan pada RDC Jambi. Di bawah ini merupakan tampilan dari *Output* data Pelanggan.

|                | 137                                            |       |        | <b>Event Organizer RDC Jambi</b> |       |         | 121                                     |  |
|----------------|------------------------------------------------|-------|--------|----------------------------------|-------|---------|-----------------------------------------|--|
|                | <b>LAPORAN PELANGGAN</b><br>No image available |       |        |                                  |       |         |                                         |  |
| <b>No</b>      | id pelanggan                                   | nama  | alamat | no telepon                       | email | usemame | password                                |  |
|                | <b>PEL001</b>                                  | aini  | wer    | 23423                            | 234   | 234     | 234                                     |  |
| $\overline{2}$ | <b>PEL002</b>                                  | 34534 | 534534 | 345                              | 345   | 345     | 345                                     |  |
|                |                                                |       |        |                                  |       |         | Jambi, Senin 30 Juli 2018<br><b>TTD</b> |  |
|                |                                                |       |        |                                  |       |         | Administrator                           |  |

**Gambar 5.4 Laporan Data Pelanggan**

5. Laporan Data Penyewaan

Tampilan *Output* laporan data Penyewaan ini menampilkan informasi Menu mengenai data-data Penyewaan pada RDC Jambi. Di bawah ini merupakan tampilan dari *Output* data Penyewaan.

|           | 121                |                |            |               | <b>Event Organizer RDC Jambi</b> |                          |              |       |         | 181           |                           |
|-----------|--------------------|----------------|------------|---------------|----------------------------------|--------------------------|--------------|-------|---------|---------------|---------------------------|
|           | No image available |                |            |               |                                  | <b>LAPORAN PENYEWAAN</b> |              |       |         |               | No image available        |
| <b>No</b> | id penyewaan       | kode penyewaan | tanggal    | id pelanggan  | <b>Nama</b>                      | id paket penyewaan       | jumlah       | harga | catatan | <b>status</b> | status pembayaran         |
| 1         | <b>PEN001</b>      | 201807241038   | 2018-07-24 | <b>PEL001</b> | aini                             | <b>PAK001</b>            | 1            | 456   |         | pemesanan     | belum lunas               |
| 2         | <b>PEN002</b>      | 201807241038   | 2018-07-24 | <b>PEL001</b> | aini                             | <b>PAK001</b>            | 4            | 456   |         | pemesanan     | belum lunas               |
| з         | <b>PEN003</b>      | 201807241038   | 2018-07-24 | <b>PEL001</b> | aini                             | <b>PAK001</b>            | з            | 456   | 345     | pemesanan     | belum_lunas               |
| 4         | <b>PEN004</b>      | 20180724104744 | 2018-07-24 | <b>PEL001</b> | aini                             | <b>PAK001</b>            | $\mathbf{1}$ | 456   | 234343  | pemesanan     | belum_lunas               |
| 5         | <b>PEN005</b>      | 20180724104845 | 2018-07-24 | <b>PEL001</b> | aini                             | <b>PAK001</b>            | 1            | 456   | 234     | pemesanan     | belum lunas               |
| 6         | <b>PEN006</b>      | 20180724104845 | 2018-07-24 | <b>PEL001</b> | aini                             | <b>PAK001</b>            | $\mathbf{1}$ | 456   | 342     | pemesanan     | belum lunas               |
| 7         | <b>PEN007</b>      | 20180724105308 | 2018-07-24 | <b>PEL001</b> | aini                             | <b>PAK001</b>            | 2            | 456   |         | pemesanan     | belum lunas               |
|           |                    |                |            |               |                                  |                          |              |       |         |               | Jambi, Senin 30 Juli 2018 |
|           |                    |                |            |               |                                  |                          |              |       |         |               | <b>TTD</b>                |
|           |                    |                |            |               |                                  |                          |              |       |         |               | Administrator             |

**Gambar 5.5 Laporan Data Penyewaan**

#### **5.1.2 Implementasi Tampilan** *Input*

Tampilan *Input* merupakan suatu cara masukan data, dimana akan dibutuhkan dalam proses penghasilan laporan (*Output)*. Adapun bentuk tampilan *Input* tersebut adalah sebagai berikut :

1. Tampilan Form Login

Tampilan form *Input* login digunakan pada saat pertama kali *user* menjalankan aplikasi, maka yang pertama kali akan tampil adalah Halaman Menu *login*. Pertama-tama *user* harus memasukan *Username*  dan *Password* terlebih dahulu*.*Halaman Menu *login* digunakan untuk menampilkan menu-menu di dalam program.

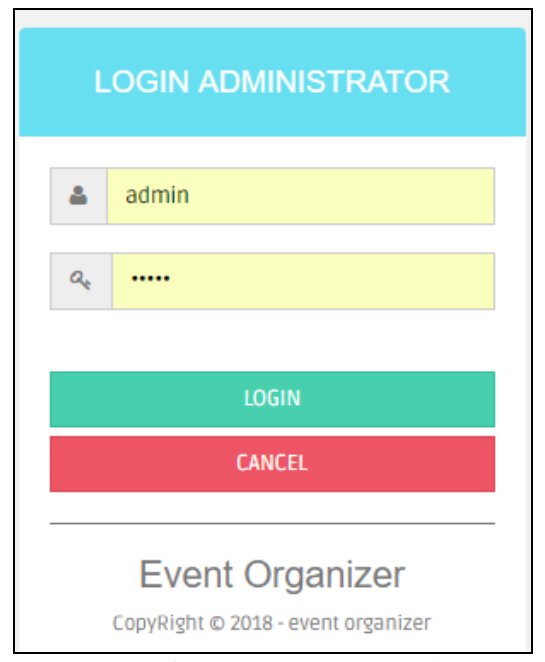

**Gambar 5.6 Tampilan Login**

2. Tampilan Menu Utama

Tampilan Menu Admin merupakan hasil dari rencana atau kerangka dasar yang telah penulis desain sebelumnya pada tahap ini menu telah diberi bahasa perograman sehingga dapat berfungsi, Dengan harapan menu ini telah sesuai dengan apa yang telah dirancang sebelumnya.

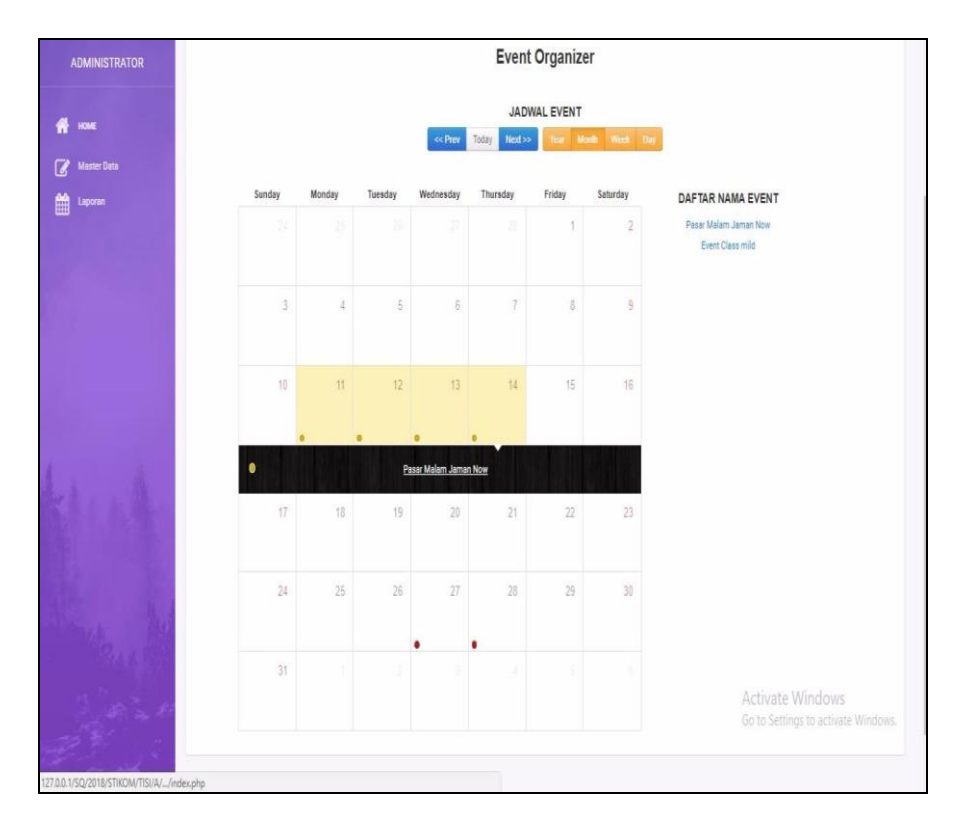

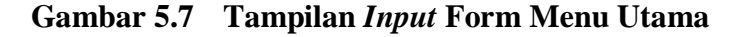

#### 3. Tampilan Menu Admin

Tampilan Menu Admin merupakan hasil dari rencana atau kerangka dasar yang telah penulis desain sebelumnya pada tahap ini menu telah diberi bahasa perograman sehingga dapat berfungsi, dengan tujuan agar rencana desain awal sesuai dengan program yang telah dibuat.

Tampilan *Input* form menu Admin digunakan untuk mengintegrasikan semua fungsi-fungsi yang dibutuhkan untuk melakukan pengolahan atau menampilkan data Admin. Berikut merupakan Tampilan Admin :

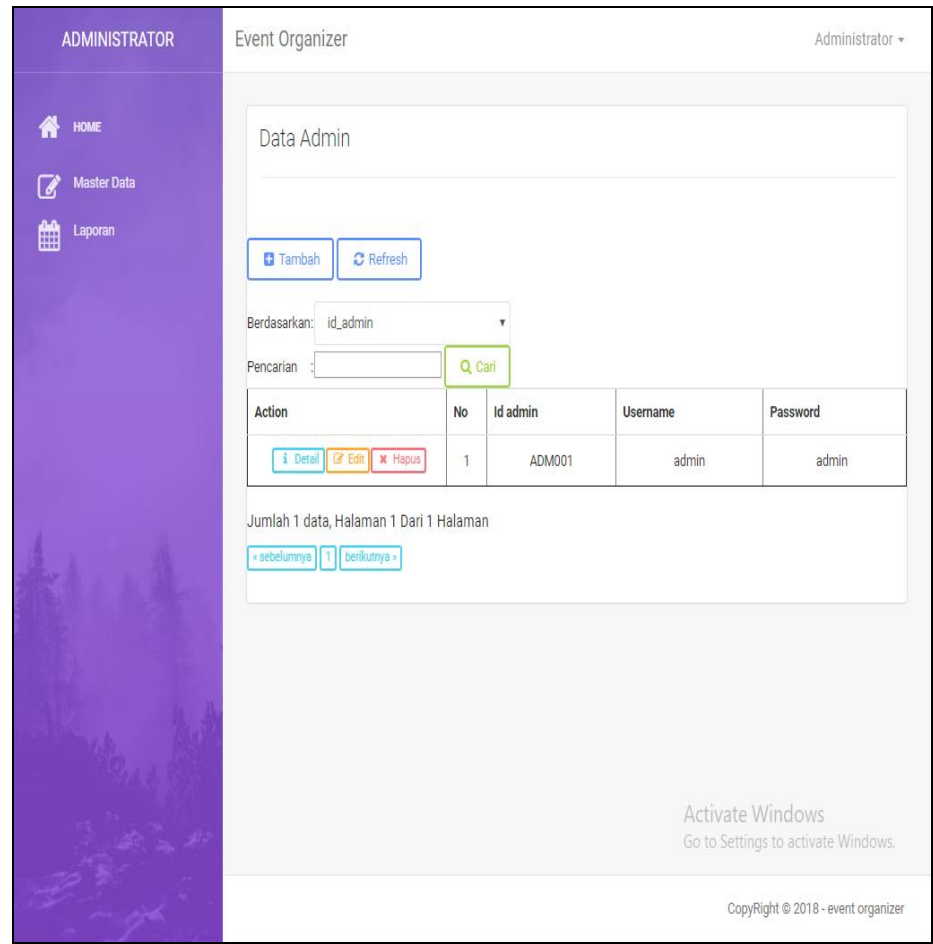

**Gambar 5.8 Tampilan** *Input* **Form Menu Admin**

#### b. Tampilan *Input* Form Tambah Admin

Tampilan *Input* form Tambah Admin digunakan untuk menambah data-data yang dibutuhkan untuk melakukan pengolahan atau menampilkan data Admin. Berikut merupakan Tampilan Admin :

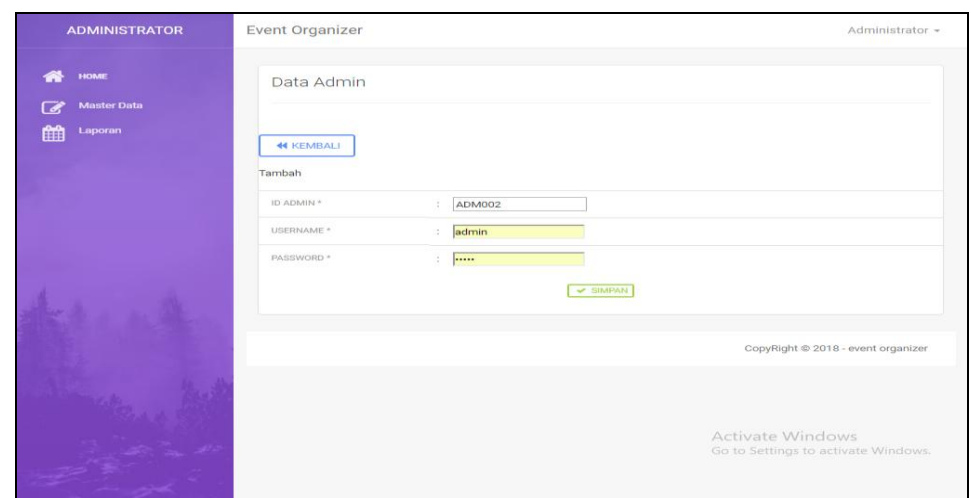

**Gambar 5.9 Tampilan** *Input* **Form Tambah Admin**

c. Tampilan *Input* Form Edit Admin

Tampilan *Input* form Edit Admin digunakan untuk memodifikasi datadata yang dibutuhkan untuk melakukan pengolahan atau menampilkan data Admin. Berikut merupakan Tampilan Admin :

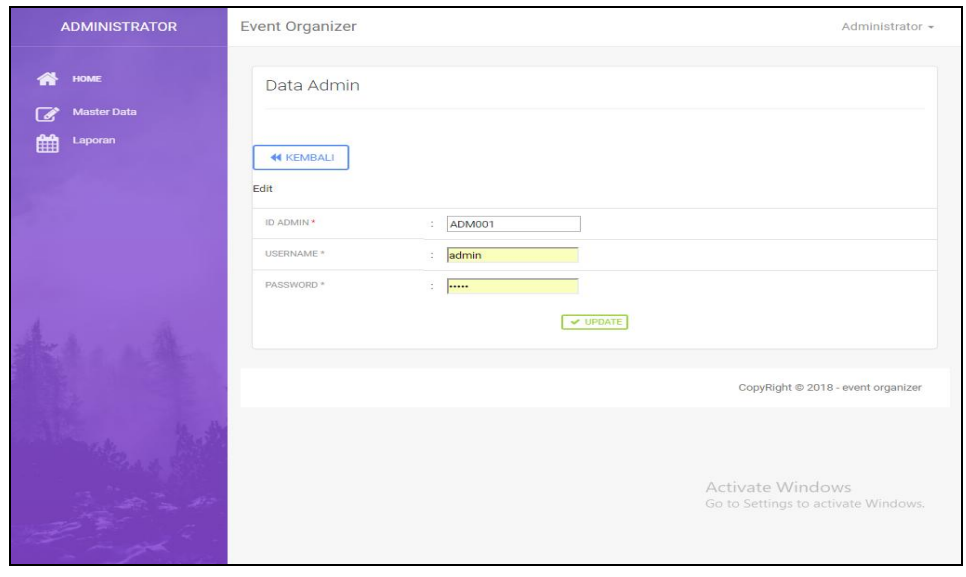

**Gambar 5.10 Tampilan** *Input* **Form Edit Admin**

4. Tampilan Menu Alat

Tampilan Menu Alat merupakan hasil dari rencana atau kerangka dasar yang telah penulis desain sebelumnya pada tahap ini menu telah diberi bahasa perograman sehingga dapat berfungsi, dengan tujuan agar rencana desain awal sesuai dengan program yang telah dibuat.

a. Tampilan *Input* Form Menu Alat

Tampilan *Input* form menu Alat digunakan untuk mengintegrasikan semua fungsi-fungsi yang dibutuhkan untuk melakukan pengolahan atau menampilkan data Alat. Berikut merupakan Tampilan Alat :

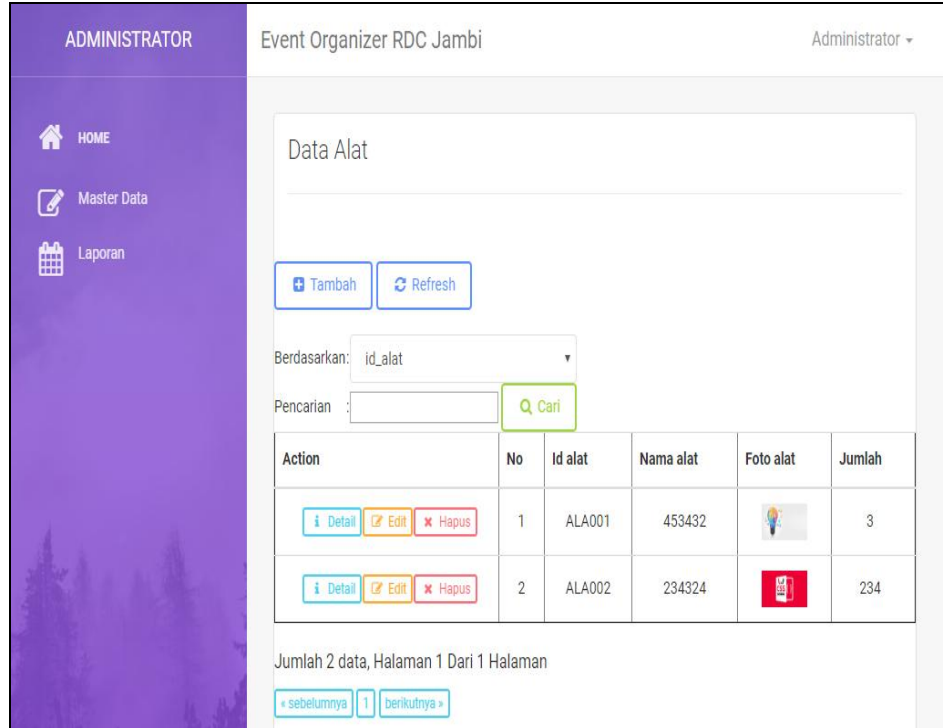

**Gambar 5.11 Tampilan** *Input* **Form Menu Alat**

b. Tampilan *Input* Form Tambah Alat

Tampilan *Input* form Tambah Alat digunakan untuk menambah datadata yang dibutuhkan untuk melakukan pengolahan atau menampilkan data Alat. Berikut merupakan Tampilan Alat :

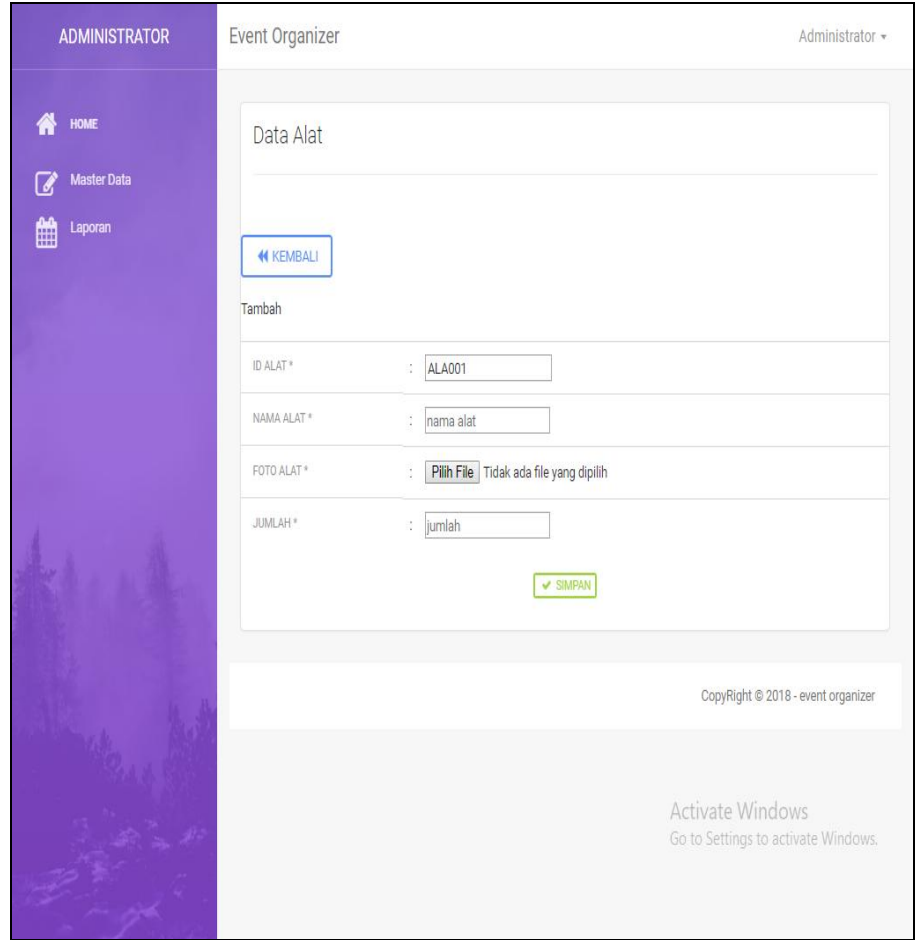

**Gambar 5.12 Tampilan** *Input* **Form Tambah Alat**

c. Tampilan *Input* Form Edit Alat

Tampilan *Input* form Edit Alat digunakan untuk memodifikasi datadata yang dibutuhkan untuk melakukan pengolahan atau menampilkan data Alat. Berikut merupakan Tampilan Alat :

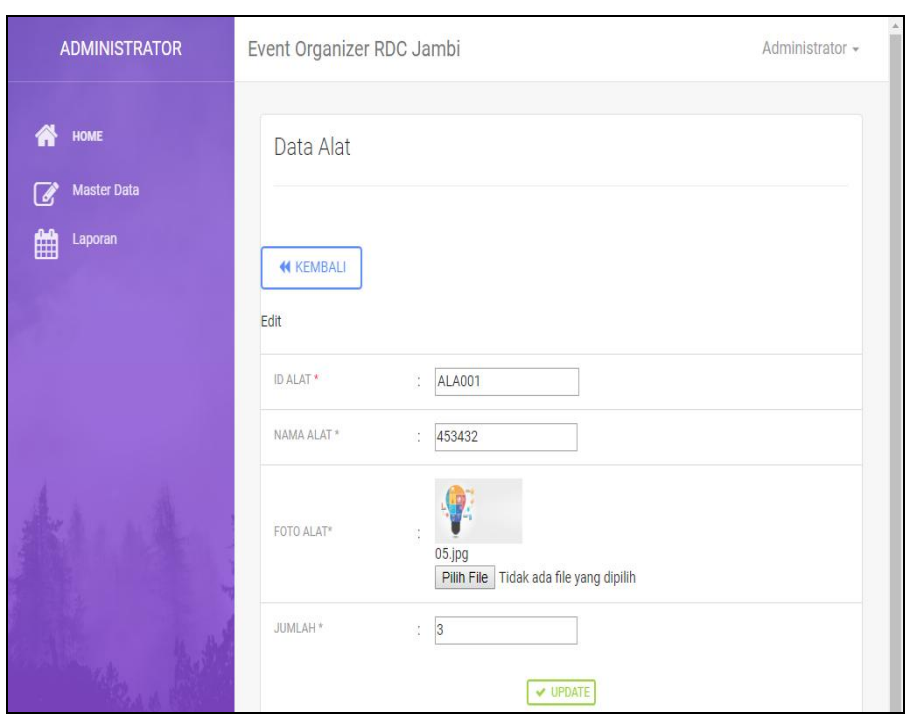

**Gambar 5.13 Tampilan** *Input* **Form Edit Alat**

#### 5. Tampilan Menu Detail Paket

Tampilan Menu Detail Paket merupakan hasil dari rencana atau kerangka dasar yang telah penulis desain sebelumnya pada tahap ini menu telah diberi bahasa perograman sehingga dapat berfungsi, dengan tujuan agar rencana desain awal sesuai dengan program yang telah dibuat.

a. Tampilan *Input* Form Menu Detail Paket

Tampilan *Input* form menu Detail Paket digunakan untuk mengintegrasikan semua fungsi-fungsi yang dibutuhkan untuk melakukan pengolahan atau menampilkan data Detail Paket. Berikut merupakan Tampilan Detail Paket :

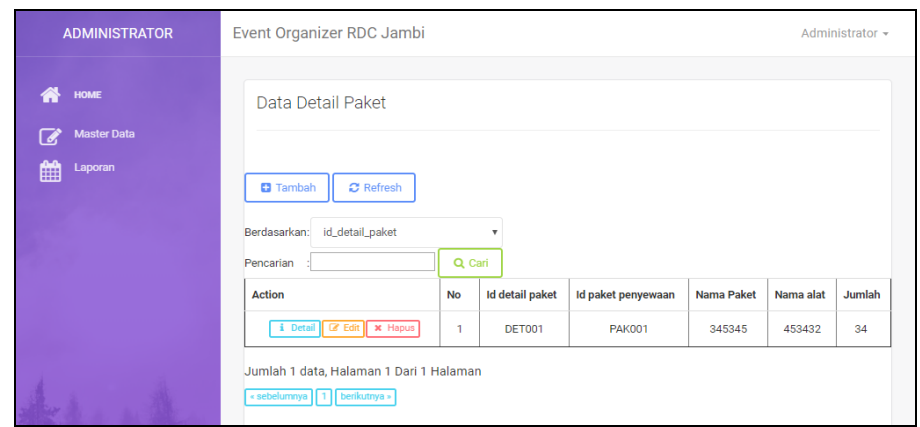

**Gambar 5.14 Tampilan** *Input* **Form Menu Detail Paket**

b. Tampilan *Input* Form Tambah Detail Paket

Tampilan *Input* form Tambah Detail Paket digunakan untuk menambah data-data yang dibutuhkan untuk melakukan pengolahan atau menampilkan data Detail Paket. Berikut merupakan Tampilan Detail Paket :

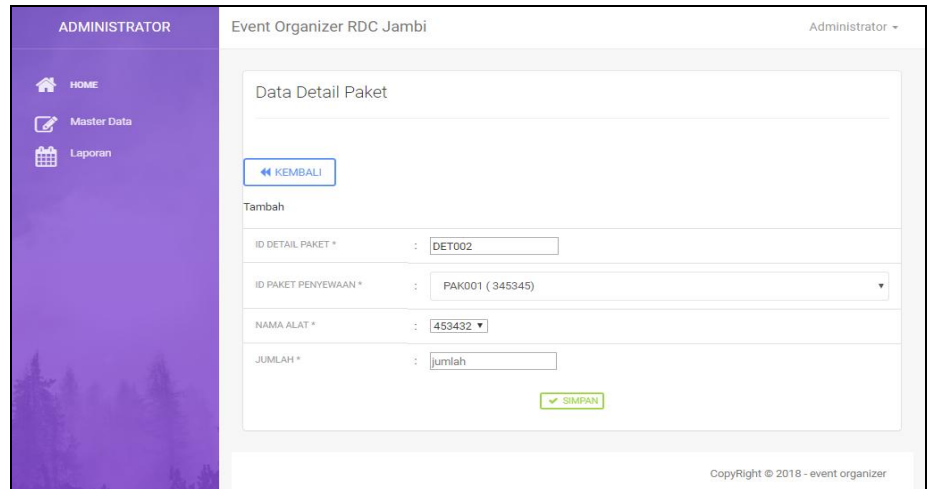

**Gambar 5.15 Tampilan** *Input* **Form Tambah Detail Paket**

c. Tampilan *Input* Form Edit Detail Paket

Tampilan *Input* form Edit Detail Paket digunakan untuk memodifikasi data-data yang dibutuhkan untuk melakukan pengolahan atau menampilkan data Detail Paket. Berikut merupakan Tampilan Detail Paket

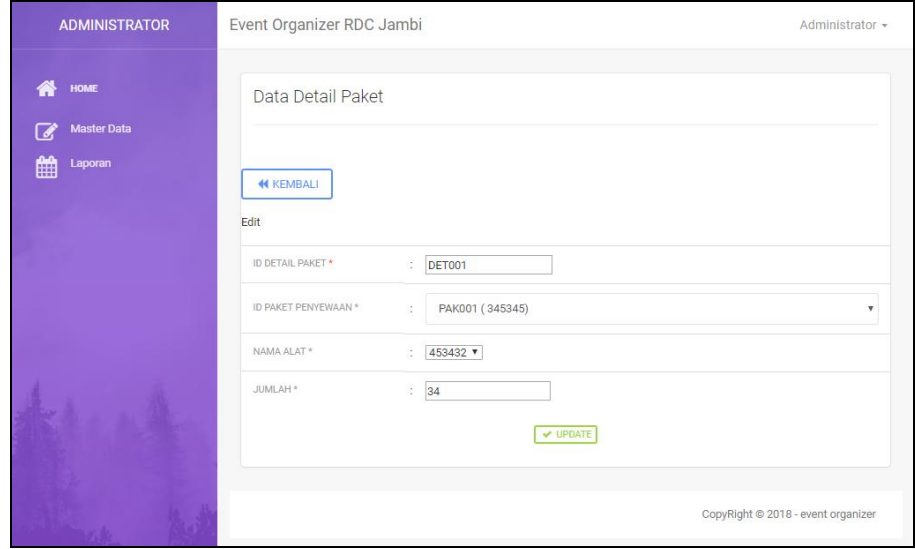

**Gambar 5.16 Tampilan** *Input* **Form Edit Detail Paket**

6. Tampilan Menu Informasi Event

Tampilan Menu Informasi Event merupakan hasil dari rencana atau kerangka dasar yang telah penulis desain sebelumnya pada tahap ini menu telah diberi bahasa perograman sehingga dapat berfungsi, dengan tujuan agar rencana desain awal sesuai dengan program yang telah dibuat.

a. Tampilan *Input* Form Menu Informasi Event

Tampilan *Input* form menu Informasi Event digunakan untuk mengintegrasikan semua fungsi-fungsi yang dibutuhkan untuk melakukan pengolahan atau menampilkan data Informasi Event. Berikut merupakan Tampilan Informasi Event :

| <b>ADMINISTRATOR</b>                 | Event Organizer RDC Jambi                                                 |                                      |                               |               |                    |                       |                |                                    | Administrator -                     |
|--------------------------------------|---------------------------------------------------------------------------|--------------------------------------|-------------------------------|---------------|--------------------|-----------------------|----------------|------------------------------------|-------------------------------------|
| 价<br>HOME<br><b>Master Data</b><br>Ø | Data Informasi Event                                                      |                                      |                               |               |                    |                       |                |                                    |                                     |
| 饂<br>Laporan                         | <b>C</b> Refresh<br><b>D</b> Tambah<br>id_informasi_event<br>Berdasarkan: |                                      | ٧                             |               |                    |                       |                |                                    |                                     |
|                                      | Pencarian<br>Action                                                       | No                                   | Q Carl<br>Id informasi event. | Tanggal mulai | Tanggal selesai    | Jenis informasi event | Event          | Foto                               | Deskripsi                           |
|                                      | i Detat 7 Emt x Hapot                                                     | ĵ                                    | INFO01                        | 11 Juli 2018  | 31 Agustus<br>2018 | private               | Event<br>Keren | 4,                                 | 234234ded                           |
|                                      | I Detail of fot w Hapas                                                   | $\overline{2}$                       | <b>INF002</b>                 | 11 Jul 2018   | 16 Agustus<br>2018 | public                | 234            | 嘛                                  | dfsfds                              |
| <b>Call Street</b>                   | i Detail of Edit & Hapot                                                  | $\overline{\overline{\overline{3}}}$ | <b>INFO03</b>                 | 11 Juli 2018  | 11 Agustus<br>2018 | public                | 345345         | $\mathbb{Z}^2$<br>Activate Windows | 345345                              |
|                                      | Jumlah 3 data. Halaman 1 Dari 1 Halaman                                   |                                      |                               |               |                    |                       |                |                                    | Go-to-Settings to activate Windows. |

**Gambar 5.17 Tampilan** *Input* **Form Menu Informasi Event**

b. Tampilan *Input* Form Tambah Informasi Event

Tampilan *Input* form Tambah Informasi Event digunakan untuk menambah data-data yang dibutuhkan untuk melakukan pengolahan atau menampilkan data Informasi Event. Berikut merupakan Tampilan Informasi Event :

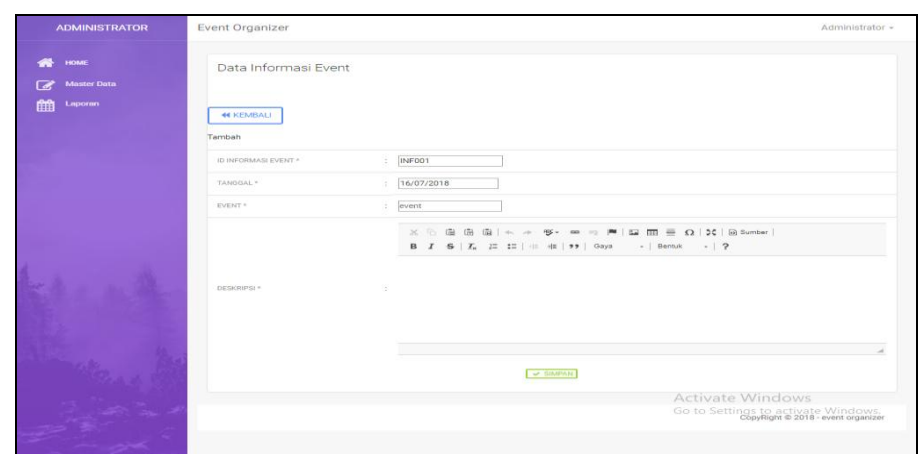

**Gambar 5.18 Tampilan** *Input* **Form Tambah Informasi Event**

c. Tampilan *Input* Form Edit Informasi Event

Tampilan *Input* form Edit Informasi Event digunakan untuk memodifikasi data-data yang dibutuhkan untuk melakukan pengolahan atau menampilkan data Informasi Event. Berikut merupakan Tampilan Informasi Event :

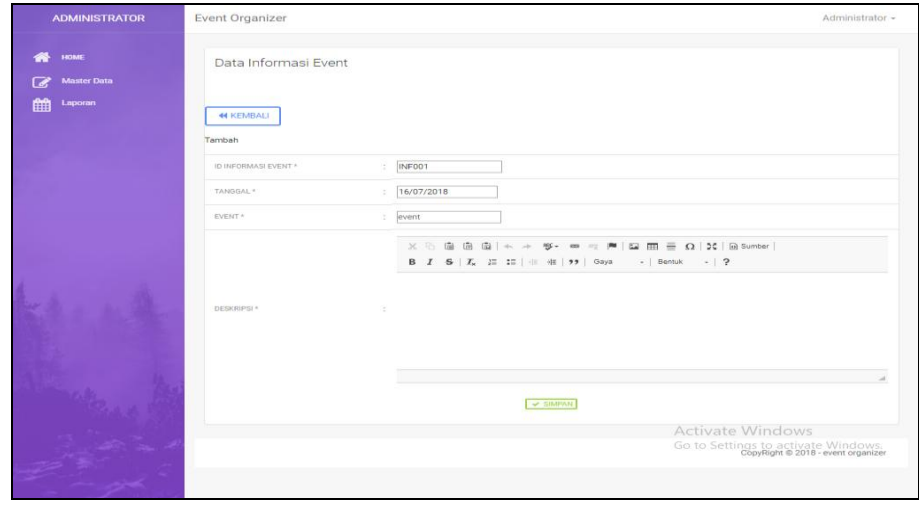

**Gambar 5.19 Tampilan** *Input* **Form Edit Informasi Event**

7. Tampilan Menu Paket Penyewaan

Tampilan Menu Paket Penyewaan merupakan hasil dari rencana atau kerangka dasar yang telah penulis desain sebelumnya pada tahap ini menu telah diberi bahasa perograman sehingga dapat berfungsi, dengan tujuan agar rencana desain awal sesuai dengan program yang telah dibuat.

a. Tampilan *Input* Form Menu Paket Penyewaan

Tampilan *Input* form menu Paket Penyewaan digunakan untuk mengintegrasikan semua fungsi-fungsi yang dibutuhkan untuk melakukan pengolahan atau menampilkan data Paket Penyewaan. Berikut merupakan Tampilan Paket Penyewaan :

| <b>HOME</b><br><b>Master Data</b><br>Laporan<br>m<br><b>D</b> Tambah                   |                                           |                                     |                |                 |               |      |                                                                |                |       |              |  |
|----------------------------------------------------------------------------------------|-------------------------------------------|-------------------------------------|----------------|-----------------|---------------|------|----------------------------------------------------------------|----------------|-------|--------------|--|
|                                                                                        |                                           | Data Penyewaan                      |                |                 |               |      |                                                                |                |       |              |  |
|                                                                                        | $\sigma$ Refresh                          |                                     |                |                 |               |      |                                                                |                |       |              |  |
| Berdasarkan: id_penyewaan<br>Pencarian                                                 |                                           | $\boldsymbol{\mathrm{v}}$<br>Q Cari |                |                 |               |      |                                                                |                |       |              |  |
| <b>Action</b>                                                                          | <b>No</b>                                 | Id penyewaan                        | Kode penyewaan | <b>Tanggal</b>  | Id pelanggan  | Nama | Id paket penyewaan                                             | Jumlah         | Harga | Ca           |  |
| i Detail De Edit X Hapus                                                               | 1                                         | <b>PEN001</b>                       | 201807241038   | 24 Juli<br>2018 | <b>PEL001</b> | aini | <b>PAK001</b>                                                  | 1              | 456   |              |  |
| i Detail <b>Ed Edit</b> x Hapus                                                        | $\overline{\mathbf{2}}$                   | <b>PEN002</b>                       | 201807241038   | 24 Juli<br>2018 | <b>PEL001</b> | aini | <b>PAK001</b>                                                  | $\overline{4}$ | 456   |              |  |
| i Detail                                                                               | 3<br><b>D</b> <sup>2</sup> Edit   x Hapus | <b>PEN003</b>                       | 201807241038   | 24 Juli<br>2018 | <b>PEL001</b> | aini | <b>PAK001</b>                                                  | 3              | 456   |              |  |
| i Detail <b>GP</b> Edit <b>x</b> Hapus                                                 | 4                                         | <b>PEN004</b>                       | 20180724104744 | 24 Juli<br>2018 | <b>PEL001</b> | aini | <b>PAK001</b>                                                  | 1              | 456   | 23           |  |
| i Detail                                                                               | <b>C</b> Edit   x Hapus<br>5              | <b>PEN005</b>                       | 20180724104845 | 24 Juli<br>2018 | <b>PEL001</b> | aini | <b>PAK001</b>                                                  | 1              | 456   |              |  |
| i Detail <b>&amp; Edit</b> x Hapus                                                     | 6                                         | <b>PEN006</b>                       | 20180724104845 | 24 Juli<br>2018 | <b>PEL001</b> | aini | <b>PAK001</b>                                                  | $\mathbf{1}$   | 456   |              |  |
| i Detail <b>GP</b> Edit <b>x</b> Hapus                                                 | 7                                         | <b>PEN007</b>                       | 20180724105308 | 24 Juli<br>2018 | <b>PEL001</b> | aini | <b>PAK001</b>                                                  | $\overline{2}$ | 456   |              |  |
| $\left($<br>Jumlah 7 data, Halaman 1 Dari 1 Halaman<br>« sebelumnya   1   berikutnya » |                                           |                                     |                |                 |               |      | <b>Activate Windows</b><br>Go to Settings to activate Windows. |                |       | $\mathbf{r}$ |  |

**Gambar 5.20 Tampilan** *Input* **Form Menu Paket Penyewaan**

b. Tampilan *Input* Form Tambah Paket Penyewaan

Tampilan *Input* form Tambah Paket Penyewaan digunakan untuk menambah data-data yang dibutuhkan untuk melakukan pengolahan atau menampilkan data Paket Penyewaan. Berikut merupakan Tampilan Paket Penyewaan :

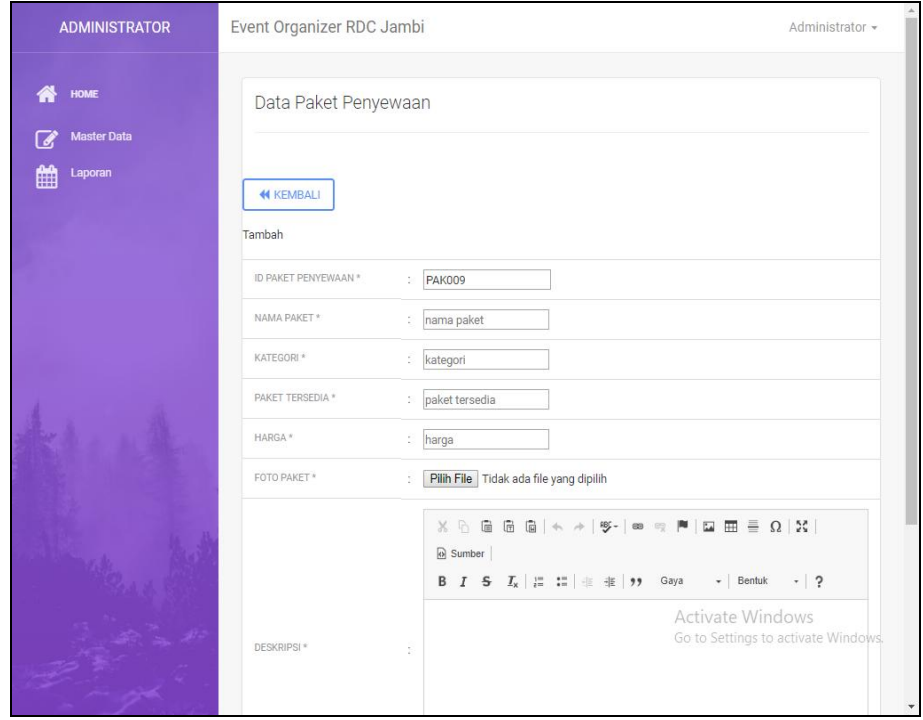

**Gambar 5.21 Tampilan** *Input* **Form Tambah Paket Penyewaan**

#### c. Tampilan *Input* Form Edit Paket Penyewaan

Tampilan *Input* form Edit Paket Penyewaan digunakan untuk memodifikasi data-data yang dibutuhkan untuk melakukan pengolahan atau menampilkan data Paket Penyewaan. Berikut merupakan Tampilan Paket Penyewaan :

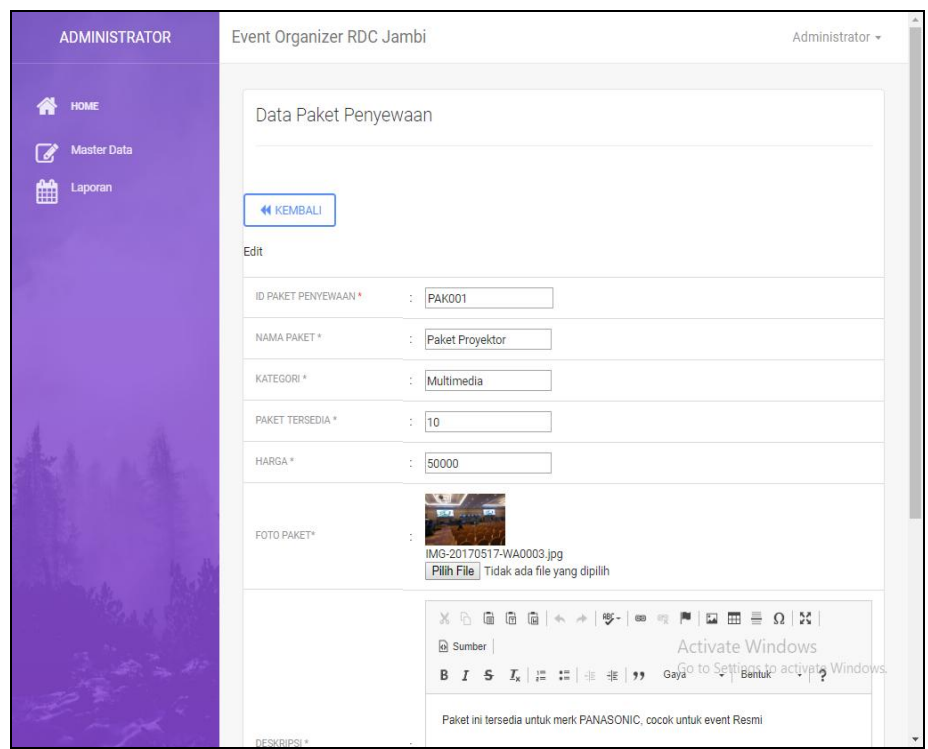

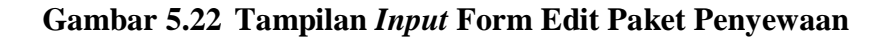

8. Tampilan Menu Pelanggan

Tampilan Menu Pelanggan merupakan hasil dari rencana atau kerangka dasar yang telah penulis desain sebelumnya pada tahap ini menu telah diberi bahasa perograman sehingga dapat berfungsi, dengan tujuan agar rencana desain awal sesuai dengan program yang telah dibuat.

a. Tampilan *Input* Form Menu Pelanggan

Tampilan *Input* form menu Pelanggan digunakan untuk mengintegrasikan semua fungsi-fungsi yang dibutuhkan untuk melakukan pengolahan atau menampilkan data Pelanggan. Berikut merupakan Tampilan Pelanggan :

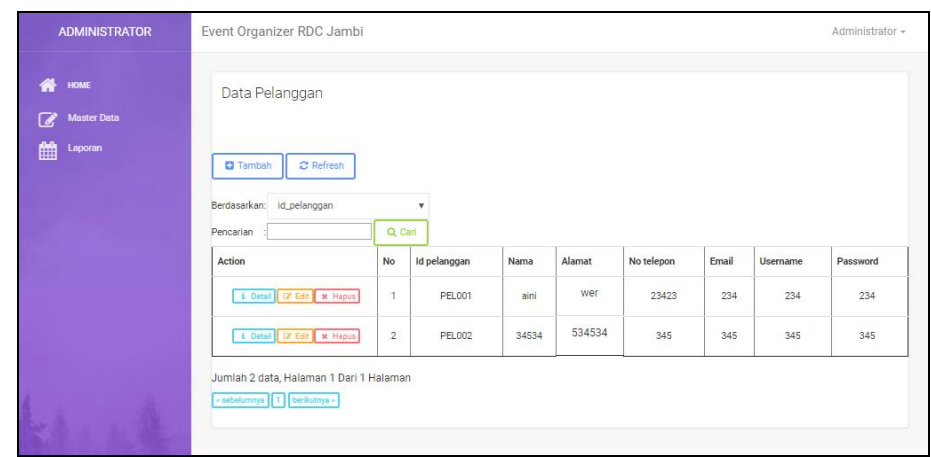

**Gambar 5.23 Tampilan** *Input* **Form Menu Pelanggan**

b. Tampilan *Input* Form Tambah Pelanggan

Tampilan *Input* form Tambah Pelanggan digunakan untuk menambah data-data yang dibutuhkan untuk melakukan pengolahan atau

menampilkan data Pelanggan. Berikut merupakan Tampilan Pelanggan

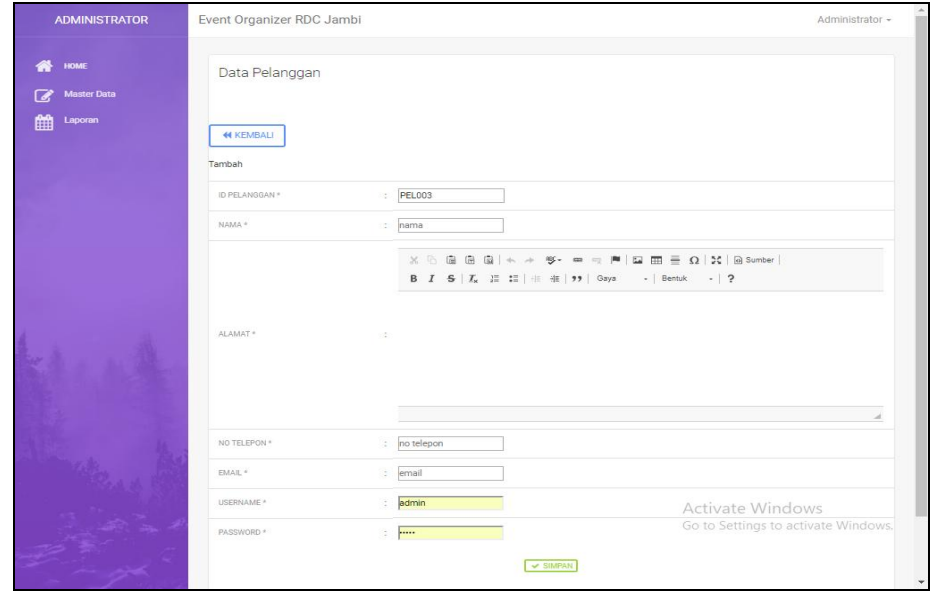

**Gambar 5.24 Tampilan** *Input* **Form Tambah Pelanggan**

c. Tampilan *Input* Form Edit Pelanggan

Tampilan *Input* form Edit Pelanggan digunakan untuk memodifikasi data-data yang dibutuhkan untuk melakukan pengolahan atau menampilkan data Pelanggan. Berikut merupakan Tampilan Pelanggan

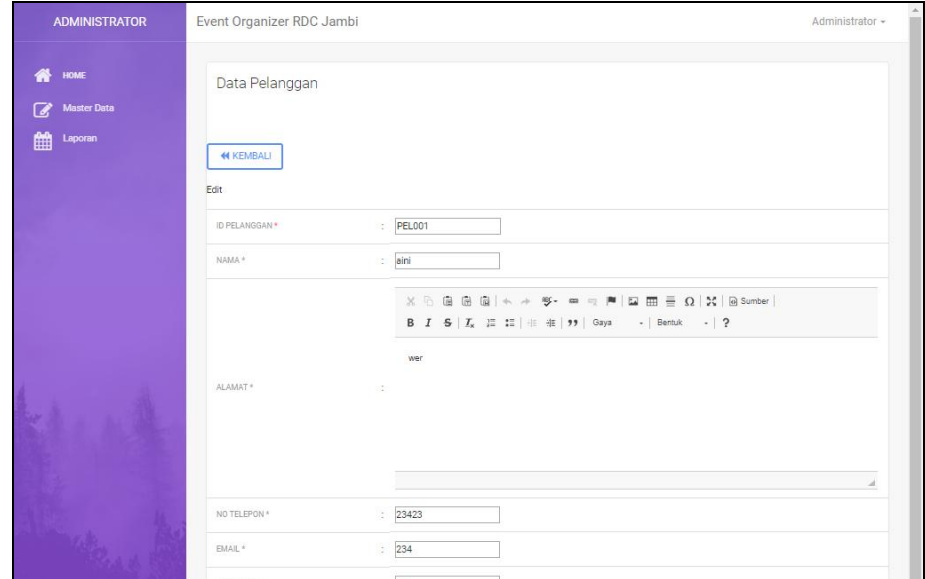

**Gambar 5.25 Tampilan** *Input* **Form Edit Pelanggan**

9. Tampilan Menu Penyewaan

Tampilan Menu Penyewaan merupakan hasil dari rencana atau kerangka dasar yang telah penulis desain sebelumnya pada tahap ini menu telah diberi bahasa perograman sehingga dapat berfungsi, dengan tujuan agar rencana desain awal sesuai dengan program yang telah dibuat.

a. Tampilan *Input* Form Menu Penyewaan

Tampilan *Input* form menu Penyewaan digunakan untuk mengintegrasikan semua fungsi-fungsi yang dibutuhkan untuk melakukan pengolahan atau menampilkan data Penyewaan. Berikut merupakan Tampilan Penyewaan :

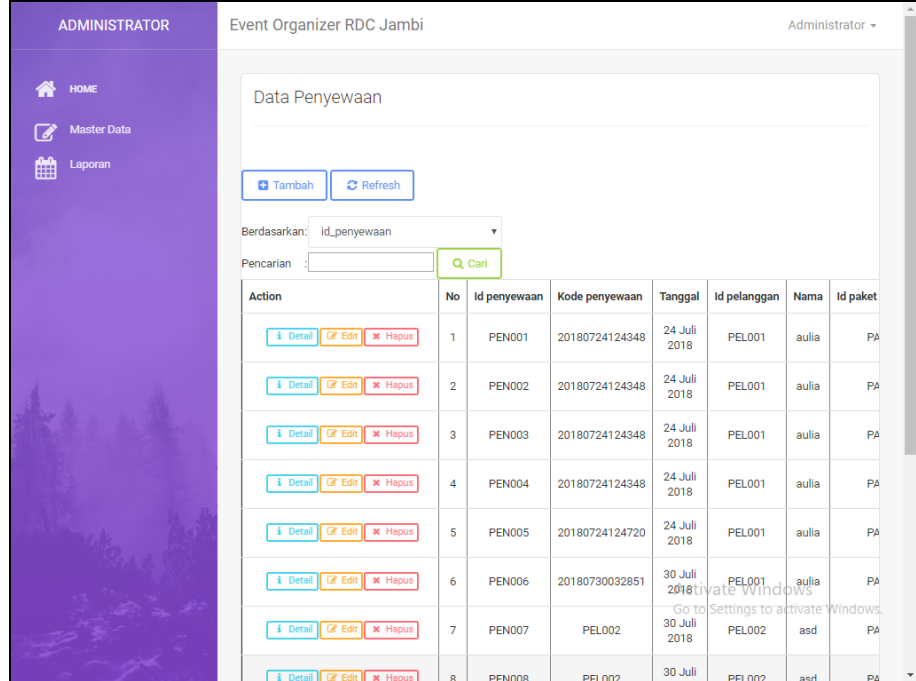

**Gambar 5.26 Tampilan** *Input* **Form Menu Penyewaan**

#### b. Tampilan *Input* Form Tambah Penyewaan

Tampilan *Input* form Tambah Penyewaan digunakan untuk menambah data-data yang dibutuhkan untuk melakukan pengolahan atau menampilkan data Penyewaan. Berikut merupakan Tampilan Penyewaan :

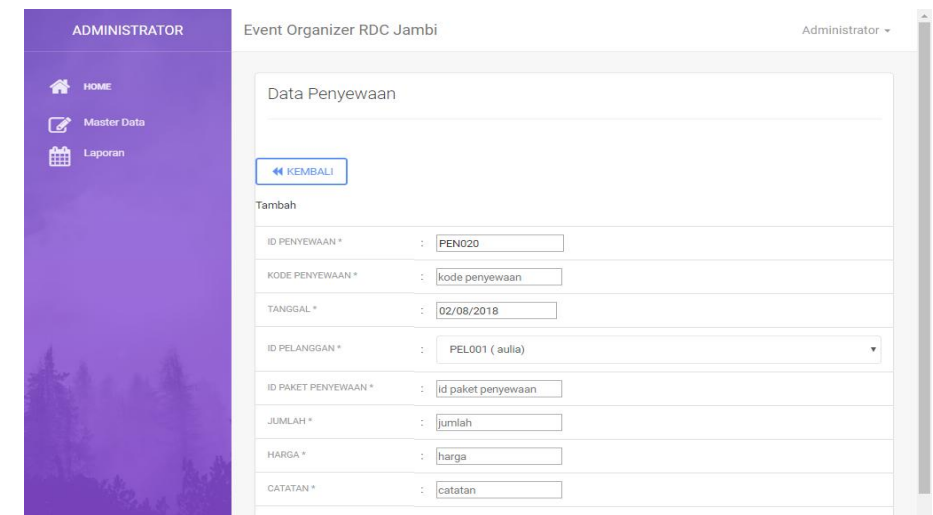

**Gambar 5.27 Tampilan** *Input* **Form Tambah Penyewaan**

c. Tampilan *Input* Form Edit Penyewaan

Tampilan *Input* form Edit Penyewaan digunakan untuk memodifikasi data-data yang dibutuhkan untuk melakukan pengolahan atau menampilkan data Penyewaan. Berikut merupakan Tampilan Penyewaan :

| <b>ADMINISTRATOR</b>                           | Event Organizer RDC Jambi                                 | Administrator -                          |  |  |  |  |
|------------------------------------------------|-----------------------------------------------------------|------------------------------------------|--|--|--|--|
| HOME<br>⋒                                      | Data Penyewaan                                            |                                          |  |  |  |  |
| <b>Master Data</b><br>$\overline{\phantom{a}}$ |                                                           |                                          |  |  |  |  |
| Laporan<br>曲                                   | <b>44 KEMBALI</b><br>Edit                                 |                                          |  |  |  |  |
|                                                | ID PENYEWAAN *<br><b>PEN001</b><br>×                      |                                          |  |  |  |  |
|                                                | 20180724124348<br>KODE PENYEWAAN *<br>÷                   |                                          |  |  |  |  |
|                                                | TANGGAL *<br>24/07/2018<br>s.                             |                                          |  |  |  |  |
|                                                | ID PELANGGAN *<br>PEL001<br>÷.                            |                                          |  |  |  |  |
|                                                | ID PAKET PENYEWAAN *<br>÷,<br><b>PAK006</b>               |                                          |  |  |  |  |
|                                                | JUMLAH <sup>*</sup><br>$= 1$                              |                                          |  |  |  |  |
|                                                | HARGA *<br>7000000<br>÷,                                  |                                          |  |  |  |  |
|                                                | CATATAN *<br>×                                            |                                          |  |  |  |  |
|                                                | STATUS <sup>*</sup><br>÷<br>proses                        | $\blacktriangledown$<br>Activate Windows |  |  |  |  |
|                                                | · linas<br>STATUS PEMBAYARAN *<br>$\overline{\mathbf{v}}$ | Go to Settings to activate Windows.      |  |  |  |  |

**Gambar 5.28 Tampilan** *Input* **Form Edit Penyewaan**

10. Tampilan Menu Profil

Tampilan Menu Profil merupakan hasil dari rencana atau kerangka dasar yang telah penulis desain sebelumnya pada tahap ini menu telah diberi bahasa perograman sehingga dapat berfungsi, dengan tujuan agar rencana desain awal sesuai dengan program yang telah dibuat.

a. Tampilan *Input* Form Menu Profil

Tampilan *Input* form menu Profil digunakan untuk mengintegrasikan semua fungsi-fungsi yang dibutuhkan untuk melakukan pengolahan atau menampilkan data Profil. Berikut merupakan Tampilan Profil :

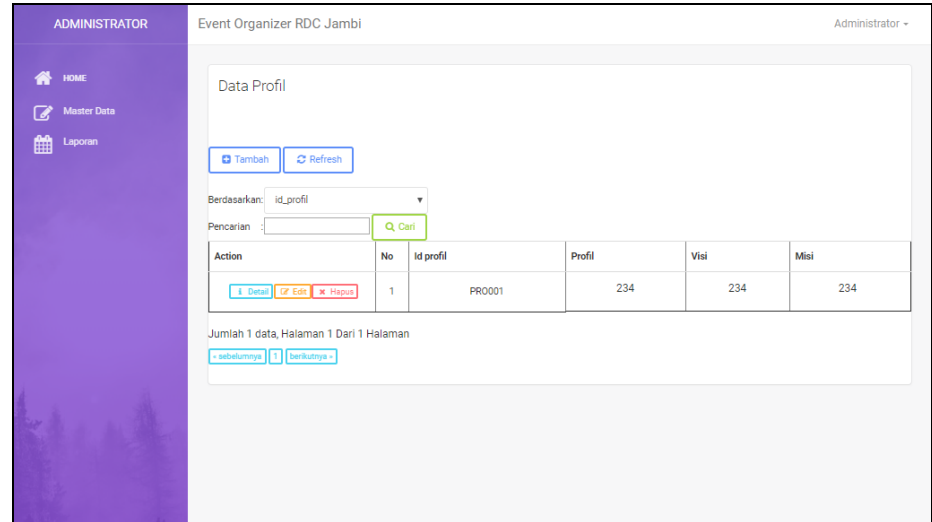

**Gambar 5.29 Tampilan** *Input* **Form Menu Profil**

b. Tampilan *Input* Form Tambah Profil

Tampilan *Input* form Tambah Profil digunakan untuk menambah datadata yang dibutuhkan untuk melakukan pengolahan atau menampilkan data Profil. Berikut merupakan Tampilan Profil :

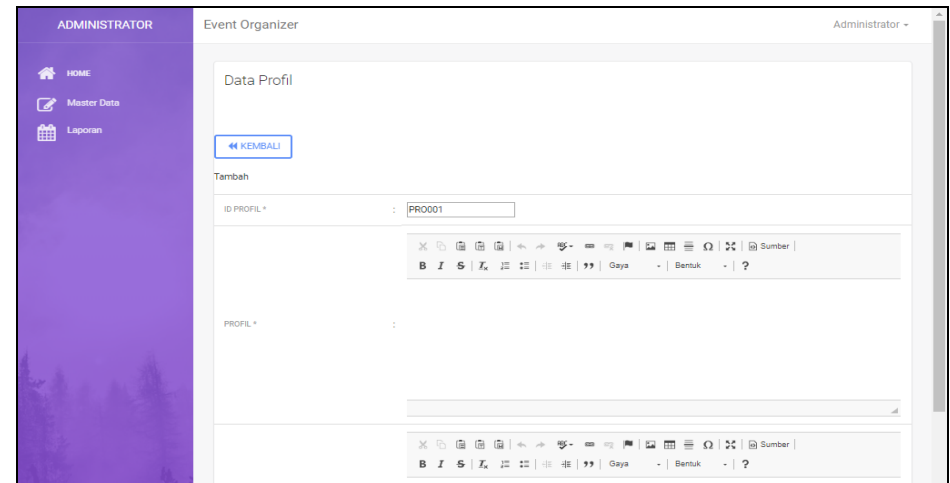

**Gambar 5.30 Tampilan** *Input* **Form Tambah Profil**

c. Tampilan *Input* Form Edit Profil

Tampilan *Input* form Edit Profil digunakan untuk memodifikasi datadata yang dibutuhkan untuk melakukan pengolahan atau menampilkan data Profil. Berikut merupakan Tampilan Profil :

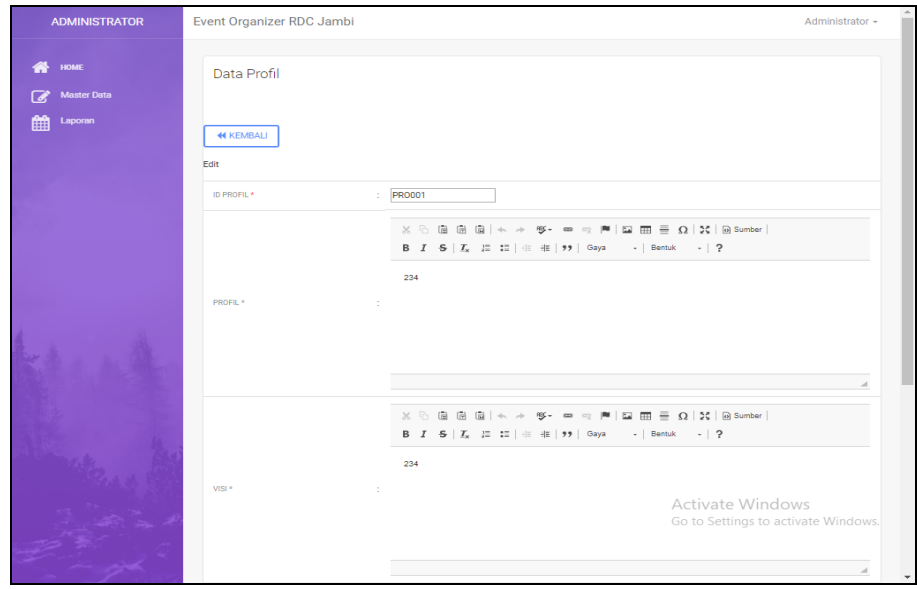

**Gambar 5.31 Tampilan** *Input* **Form Edit Profil**

# 5.1.2.1 Implementasi Tampilan *Input* Khusus Pengunjung web dan pelanggan

Tampilan *Input* khusus Pengunjung web dan pelanggan merupakan tampilan yang dihasilkan sesuai dengan rancangan Pengunjung web dan pelanggan sebelumnya.

1. Tampilan *Input* Form Utama

Tampilan *Input* form Utama digunakan untuk menampilkan data Utama. Berikut merupakan Tampilan Utama:

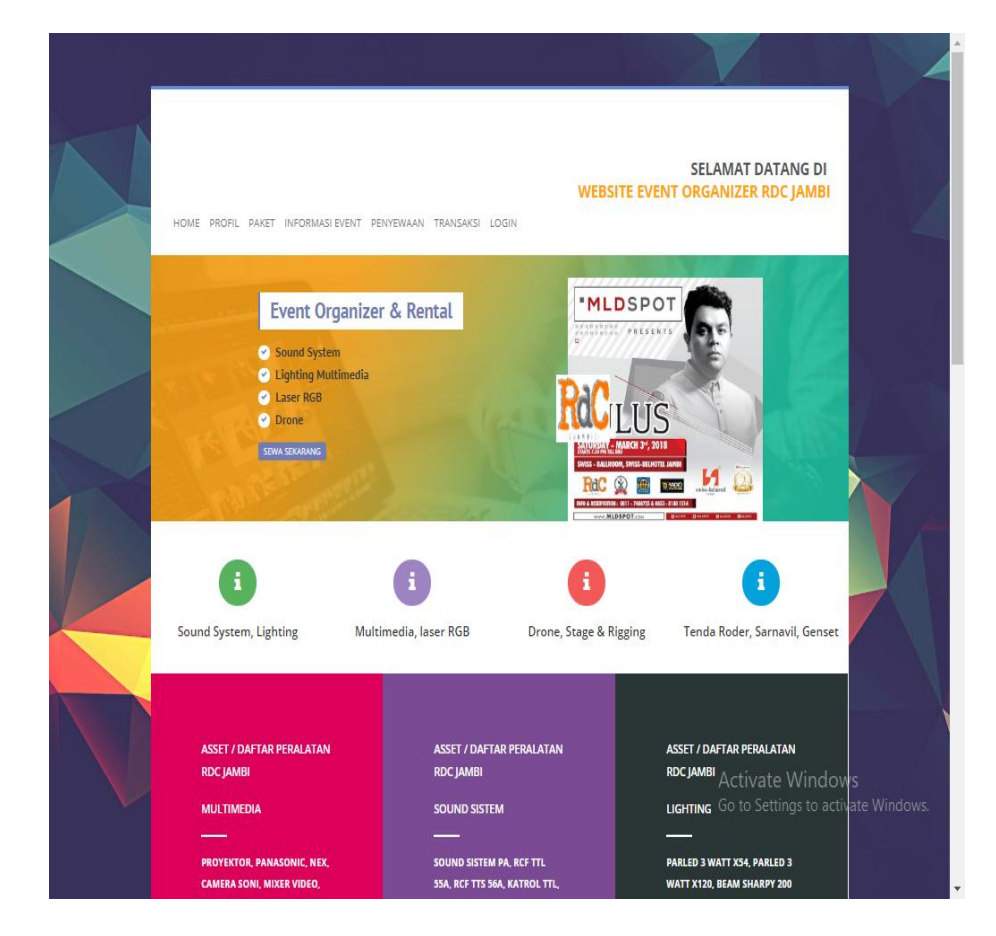

**Gambar 5.32 Tampilan** *Input* **Form Utama**

2. Tampilan *Input* Form Daftar

Tampilan *Input* form Daftar digunakan untuk menampilkan data Daftar. Berikut merupakan Tampilan Daftar:

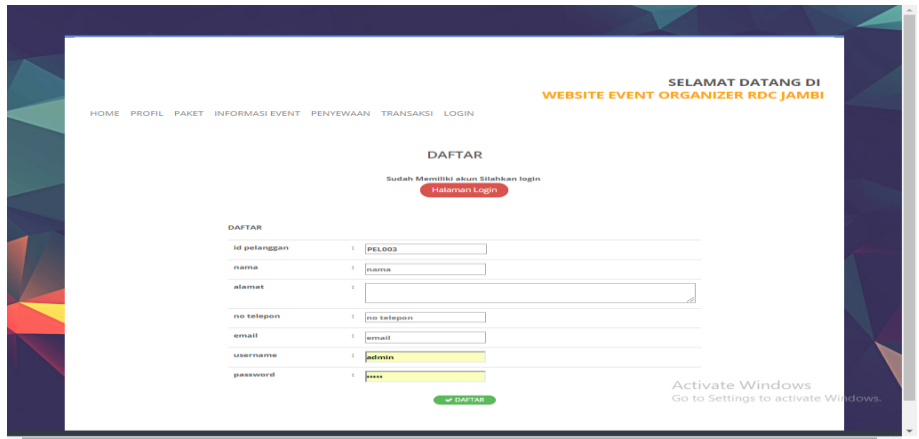

**Gambar 5.33 Tampilan** *Input* **Form Daftar**

3. Tampilan *Input* Form Penyewaan

Tampilan *Input* form Penyewaan digunakan untuk menampilkan data Penyewaan. Berikut merupakan Tampilan Penyewaan:

|                           |                                                             |                   |              |                        |                 | <b>SELAMAT DATANG DI</b>                 |  |
|---------------------------|-------------------------------------------------------------|-------------------|--------------|------------------------|-----------------|------------------------------------------|--|
|                           | HOME PROFIL PAKET INFORMASIEVENT PENYEWAAN TRANSAKSI LOGOUT |                   |              |                        |                 | <b>WEBSITE EVENT ORGANIZER RDC JAMBI</b> |  |
|                           | <b>DAFTAR PENYEWAAN PAKET</b><br>Event Organizer RDC Jambi  |                   |              |                        |                 | You are here: Home - penyewaan           |  |
|                           |                                                             |                   |              |                        |                 |                                          |  |
|                           | <b>DAFTAR Event Organizer RDC Jambi</b>                     |                   |              |                        |                 |                                          |  |
| TANGGAL SEWA : hh/bb/tttt |                                                             |                   |              |                        |                 |                                          |  |
|                           | CEK KETERSEDIAAN ALAT DI TANGGAL EVENT                      |                   |              |                        |                 |                                          |  |
| No                        | Nama Paket                                                  |                   | Harga        | Jumlah                 | Total           | Action                                   |  |
|                           | IADWAL PAKET TERSEWA EVENT TANGGAL: 2018-08-02              |                   |              |                        | PEMBAYARAN      |                                          |  |
| No<br>Tanggal             | Nama Paket Yang disewa                                      | Jumlah Total Alat | Alat Tersewa | Alat Yang dapat Disewa | Jumlah<br>Paket | : Paket                                  |  |

**Gambar 5.34 Tampilan** *Input* **Form Penyewaan**

4. Tampilan *Input* Form Transaksi

Tampilan *Input* Form Transaksi Digunakan Untuk Menampilkan Data Transaksi. Berikut Merupakan Tampilan Transaksi:

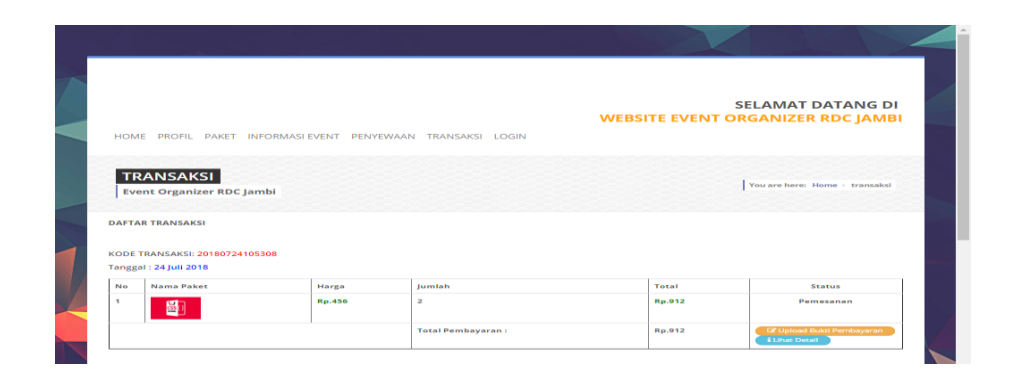

**Gambar 5.35 Tampilan** *Input* **Form Transaksi**

5. Tampilan *Input* Form Detail Paket

Tampilan *Input* form Detail Paket digunakan untuk menampilkan data Detail Paket. Berikut merupakan Tampilan Detail Paket:

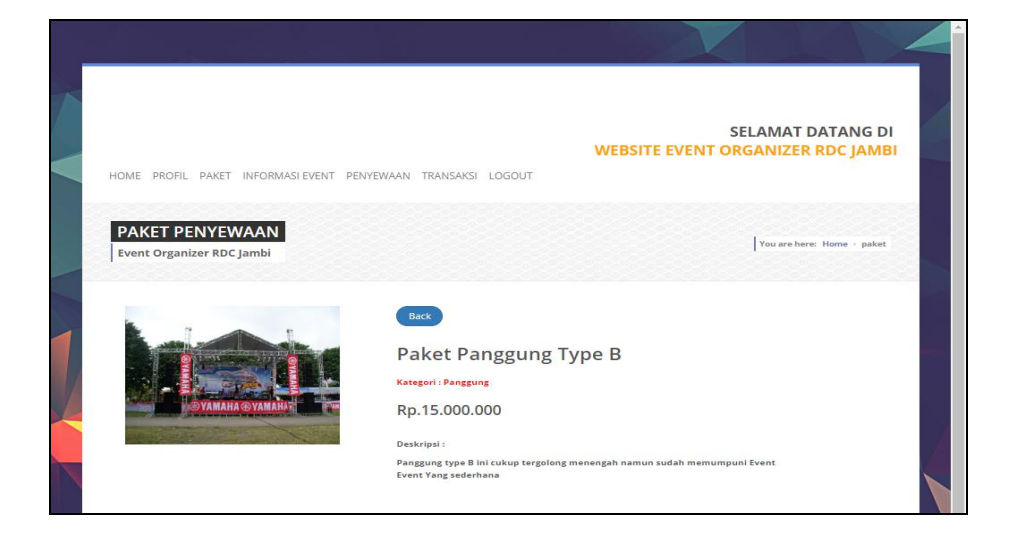

**Gambar 5.36 Tampilan** *Input* **Form Detail Paket**

6. Tampilan *Input* Form Event

Tampilan *Input* form Event digunakan untuk menampilkan data Event. Berikut merupakan Tampilan Event:

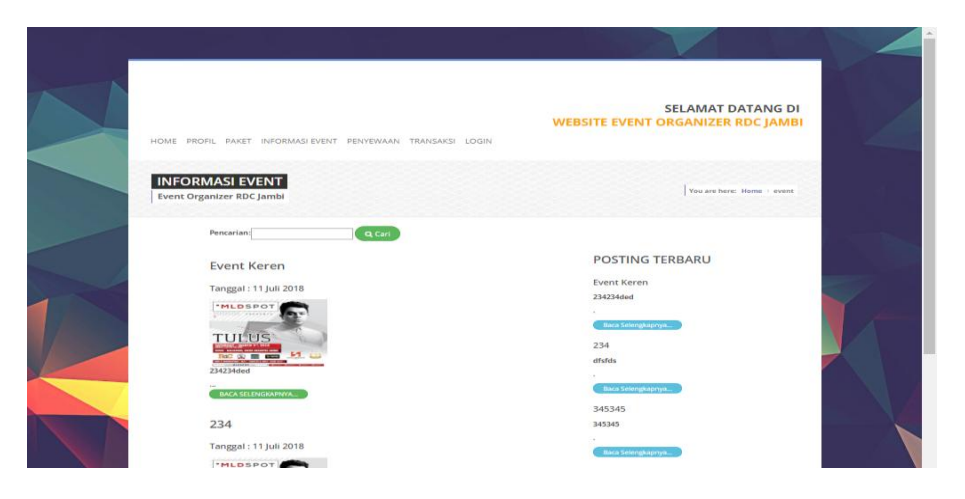

**Gambar 5.37 Tampilan** *Input* **Form Event**

7. Tampilan *Input* Form Paket penyewaan

Tampilan *Input* form Paket penyewaan digunakan untuk menampilkan data Paket penyewaan. Berikut merupakan Tampilan Paket penyewaan:

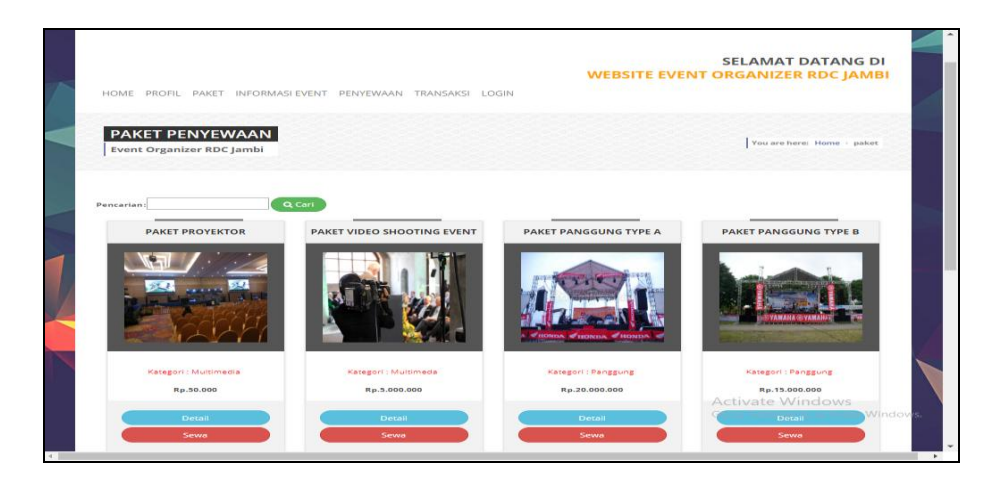

**Gambar 5.38 Tampilan** *Input* **Form Paket penyewaan**

8. Tampilan *Input* Form Profil

Tampilan *Input* form Profil digunakan untuk menampilkan data Profil. Berikut merupakan Tampilan Profil:

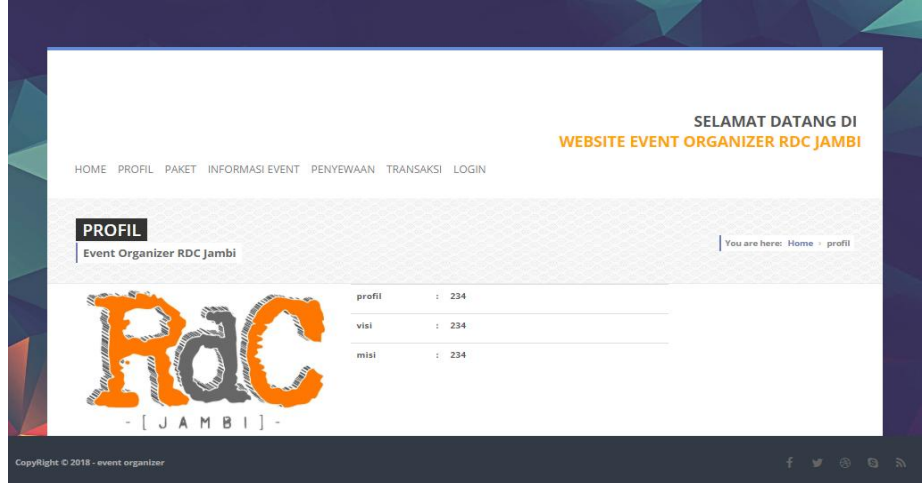

**Gambar 5.39 Tampilan** *Input* **Form Profil**

#### **5.2 PENGUJIAN SYSTEM PERANGKAT LUNAK**

 Pengujian sistem dilakukan untuk memastikan bahwa sofwere yang telah dibuat telah sesuai desainnya dan semua fungsi dapat dipergunakan dengan baik tanpa ada kesalahan.

#### **1. Pengujian Halaman Menu Login**

Pengujian login digunakan untuk memastikan bahwa Halaman Menu login telah dapat digunakan dengan baik dan sesuai dengan fungsinya.

| <b>Modul</b> yang     | <b>Prosedur</b>                                                                                                    |                                                                                                 |                                                                          | <b>Hasil</b> yang                                                                  |            |
|-----------------------|----------------------------------------------------------------------------------------------------|-------------------------------------------------------------------------------------------------|--------------------------------------------------------------------------|------------------------------------------------------------------------------------|------------|
| diuji                 | Pengujian                                                                                                    | <b>Masukan</b>                                                                                  | Keluaran                                                                 | didapat                                                                            | Kesimpulan |
| Halaman<br>Menu Login | Buka aplikasi<br>$\frac{1}{2}$<br>Tampilkan<br>Halaman<br>Menu login<br><b>Input</b><br>$\overline{\phantom{0}}$<br><i>username</i> dan<br>password<br>benar<br>Klik tombol<br>Login | - Username<br>dan<br>Password<br>- Klik<br>tombol<br>Login                                      | User masuk<br>ke dalam<br>sistem dan<br>dapat<br>mengakses<br>sistem     | User masuk<br>ke dalam<br>sistem dan<br>dapat<br>mengakses<br>sistem               | Baik       |
|                       | Buka aplikasi<br>Tampilkan<br>Halaman<br>Menu login<br>Tanpa meng<br>Input<br><i>username</i> dan<br>password<br>Klik tombol<br>Login                                                | <i><u><b>Username</b></u></i><br>dan<br>Password<br>kosong<br>- Klik<br>tombol<br>Login         | Tampil<br>pesan<br>peringatan<br>"Username<br>atau<br>Password<br>salah" | User tidak<br>masuk ke<br>menu utama<br>dan<br>Tetap pada<br>Halaman<br>Menu login | Baik       |
|                       | Buka aplikasi<br>$\qquad \qquad \blacksquare$<br>Input<br>$\qquad \qquad \blacksquare$<br><i>username</i> dan<br>password<br>salah<br>Klik tombol<br>login                           | <b>Username</b><br>dan<br>Password<br>- Klik<br>tombol<br>login                                 | Tampil<br>pesan<br>peringatan<br>"Username<br>dan<br>Password<br>salah"  | User tidak<br>masuk ke<br>menu utama<br>dan<br>Tetap pada<br>Halaman<br>Menu Login | Baik       |
|                       | Buka aplikasi<br><b>Input</b><br><i>Username</i><br>benar dan<br>Password<br>salah atau<br>kosong<br>Klik tombol<br>login                                                            | <i><u><b>Username</b></u></i><br>$\overline{a}$<br>dan<br>Password<br>- Klik<br>tombol<br>login | Tampil<br>pesan<br>peringatan<br>"Password<br>salah"                     | User tidak<br>masuk ke<br>menu utama<br>dan<br>Tetap pada<br>Halaman<br>Menu Login | Baik       |
|                       | Buka aplikasi<br>Input<br><i><b>Username</b></i><br>salah atau<br>kosong dan<br>Password<br>benar<br>Klik tombol<br>login                                                            | <b>Username</b><br>$\blacksquare$<br>dan<br>Password<br>- Klik<br>tombol<br>login               | Tampil<br>pesan<br>peringatan<br>"Username<br>salah"                     | User tidak<br>masuk ke<br>menu utama<br>dan<br>Tetap pada<br>Halaman<br>Menu Login | Baik       |

**Tabel 5.1 Pengujian Halaman Menu Login**

# **2. Pengujian Halaman Menu Utama**

Pengujian menu utama digunakan untuk memastikan bahwa Halaman Menu utama telah dapat digunakan dengan baik dan sesuai dengan fungsinya.

| <b>Modul</b><br>Yang<br>Diuji | <b>Prosedur</b><br>Pengujian                                                                                              | <b>Masukan</b>                  | Keluaran                                        | <b>Hasil Yang</b><br><b>Didapat</b>                                                                                                    | Kesimpulan  |
|-------------------------------|----------------------------------------------------------------------------------------------------|---------------------------------|-------------------------------------------------|----------------------------------------------------------------------------------------------------|-------------|
| Halaman<br>Menu<br>Utama      | Berhasil<br>$\overline{\phantom{a}}$<br>login<br>Tampilkan<br>$\frac{1}{2}$<br>menu utama                                 | Login                           | Tampil<br>Halaman<br>Menu utama                 | Tampil<br>Halaman<br>Menu utama<br>beserta menu<br>Admin,<br>Alat,<br>Detail Paket,<br>Informasi<br>Event,<br>Paket<br>Penyewaan,<br>Pelanggan,<br>Penyewaan,<br>Profil | <b>Baik</b> |
|                               | Klik menu<br>$\overline{a}$<br>Admin<br>Tampilkan<br>$\omega$<br>halaman<br>menu Admin                                    | Klik menu<br>Admin              | Tampil<br>Halaman<br>Menu Admin                 | Tampil<br>Halaman<br>Menu Admin                                                                                                    | <b>Baik</b> |
|                               | Klik menu<br>$\overline{a}$<br>Alat<br>Tampilkan<br>$\blacksquare$<br>halaman<br>menu Alat                                | Klik menu<br>Alat               | Tampil<br>Halaman<br>Menu Alat                  | Tampil<br>Halaman<br>Menu Alat                                                                                                    | <b>Baik</b> |
|                               | Klik menu<br>$\omega$<br>Detail Paket<br>Tampilkan<br>$\overline{\phantom{a}}$<br>halaman<br>menu Detail<br>Paket         | Klik menu<br>Detail Paket       | Tampil<br>Halaman<br>Menu Detail<br>Paket       | Tampil<br>Halaman<br>Menu Detail<br>Paket                                                                                                    | Baik        |
|                               | Klik menu<br>$\mathbb{L}^2$<br>Informasi<br>Event<br>Tampilkan<br>$\blacksquare$<br>halaman<br>menu<br>Informasi<br>Event | Klik menu<br>Informasi<br>Event | Tampil<br>Halaman<br>Menu<br>Informasi<br>Event | Tampil<br>Halaman<br>Menu<br>Informasi<br>Event                                                                                                    | Baik        |

**Tabel 5.2 Pengujian Halaman Menu Utama**

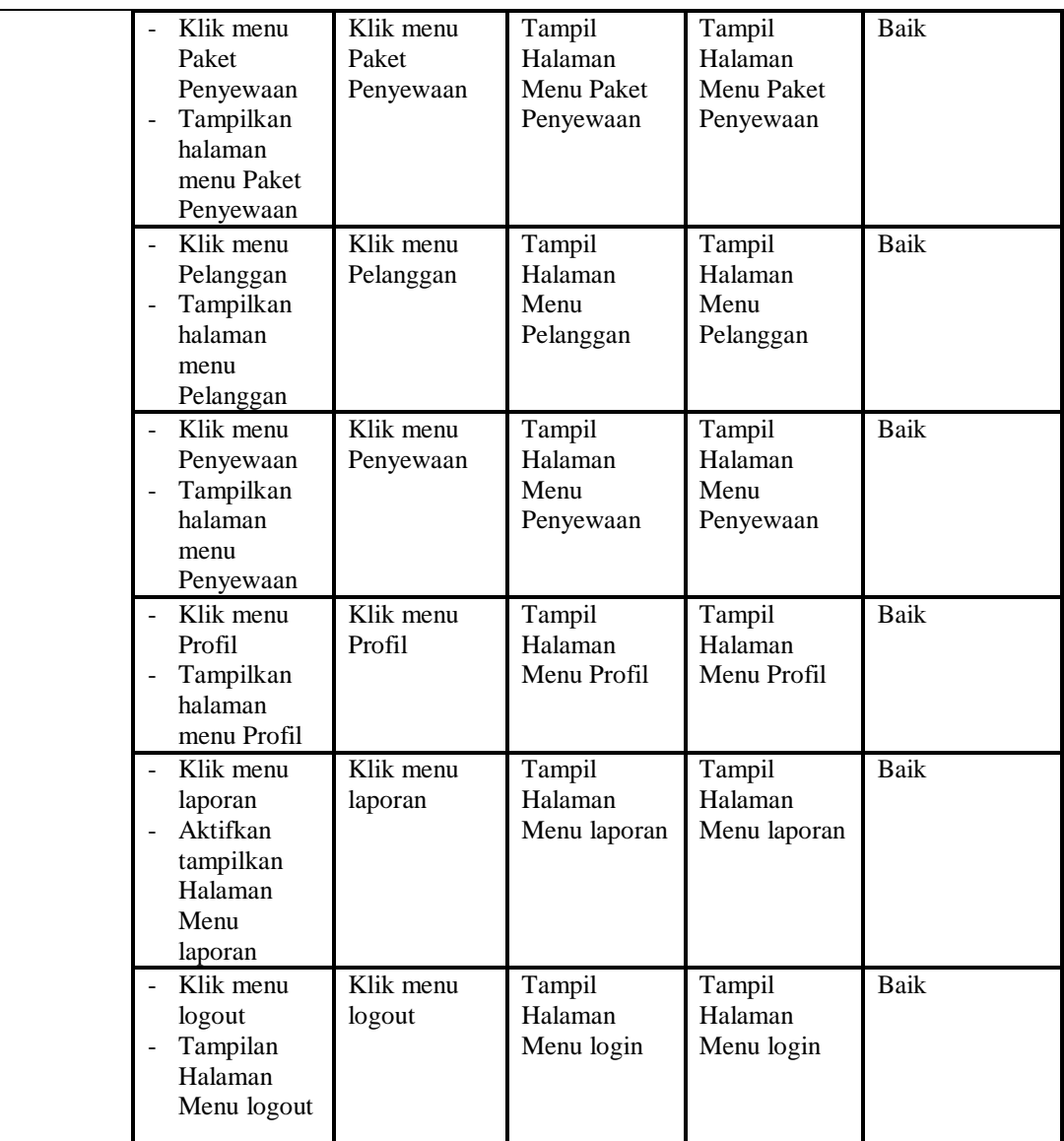

# **3. Pengujian Menu Admin**

Pengujian menu data Admin digunakan untuk memastikan fungsi tambah, Halaman Menu edit, fungsi cari dan fungsi hapus data Admin dapat digunakan sesuai dengan fungsinya.

| <b>Modul</b><br>yang<br>diuji | Prosedur<br>Pengujian                                                                                                    | <b>Masukan</b>                                                                                 | Keluaran                                                    | <b>Hasil</b> yang<br>didapat                     | Kesimpulan  |
|-------------------------------|----------------------------------------------------------------------------------------------------|------------------------------------------------------------------------------------------------|-------------------------------------------------------------|--------------------------------------------------|-------------|
| Tambah<br>data<br>Admin       | Klik tombol<br>$\overline{\phantom{a}}$<br>tambah<br>Tampilkan<br>$\overline{a}$<br>halaman<br>tambah<br>Admin                                               | Input data<br>$\frac{1}{2}$<br>Admin<br>lengkap<br>klik<br>simpan                              | Tampil pesan<br>"Data<br>berhasil<br>ditambah"              | Tampilkan<br>data yang<br>ditambah pada<br>Tabel | <b>Baik</b> |
|                               | Klik tombol<br>$\overline{a}$<br>tambah<br>Tampilkan<br>halaman<br>tambah<br>Admin                                                                           | Input data<br>$\frac{1}{2}$<br>Admin<br>tidak<br>lengkap<br>klik<br>$\overline{a}$<br>simpan   | Tampil pesan<br>"Harap isi<br>bidang ini"                   | Data tidak<br>tampil pada<br>Tabel               | Baik        |
| Edit data<br>Admin            | Pilih data pad<br>Tabel<br>Klik tombol<br>$\overline{a}$<br>edit<br>Tampilkan<br>halaman edit<br>Admin                                                       | Input data<br>Admin<br>yang telah<br>di edit<br>lengkap<br>klik<br>$\frac{1}{2}$<br>perbaharui | Tampil pesan<br>"Data<br>berhasil<br>diedit"                | Tampilkan<br>data yang<br>diedit pada<br>Tabel   | <b>Baik</b> |
|                               | Pilih data<br>pada Tabel<br>Klik tombol<br>edit<br>Tampilkan<br>halaman edit<br>Admin                                                                        | Input data<br>Admin<br>yang telah<br>diedit<br>tidak<br>lengkap<br>klik<br>simpan              | Tampil pesan<br>"Harap isi<br>bidang ini"                   | Data tidak<br>tampil pada<br>Tabel               | Baik        |
| Hapus<br>data<br>Admin        | Pilih data<br>yang akan di<br>hapus<br>Klik hapus<br>Tampil pesan<br>peringatan<br>"Apakah anda<br>ingin hapus<br>data ini?"<br>beserta tombol<br>Yes dan NO | klik hapus<br>Klik Yes<br>$\overline{a}$                                                       | Tampil pesan<br>peringatan<br>"Data<br>berhasil<br>dihapus" | Data yg dipilih<br>terhapus pada<br>Tabel        | Baik        |
|                               | Pilih data                                                                                                    | klik hapus                                                                                     | Batal                                                       | Data yg dipilih                                  | <b>Baik</b> |

**Tabel 5.3 Pengujian Halaman Menu Admin**

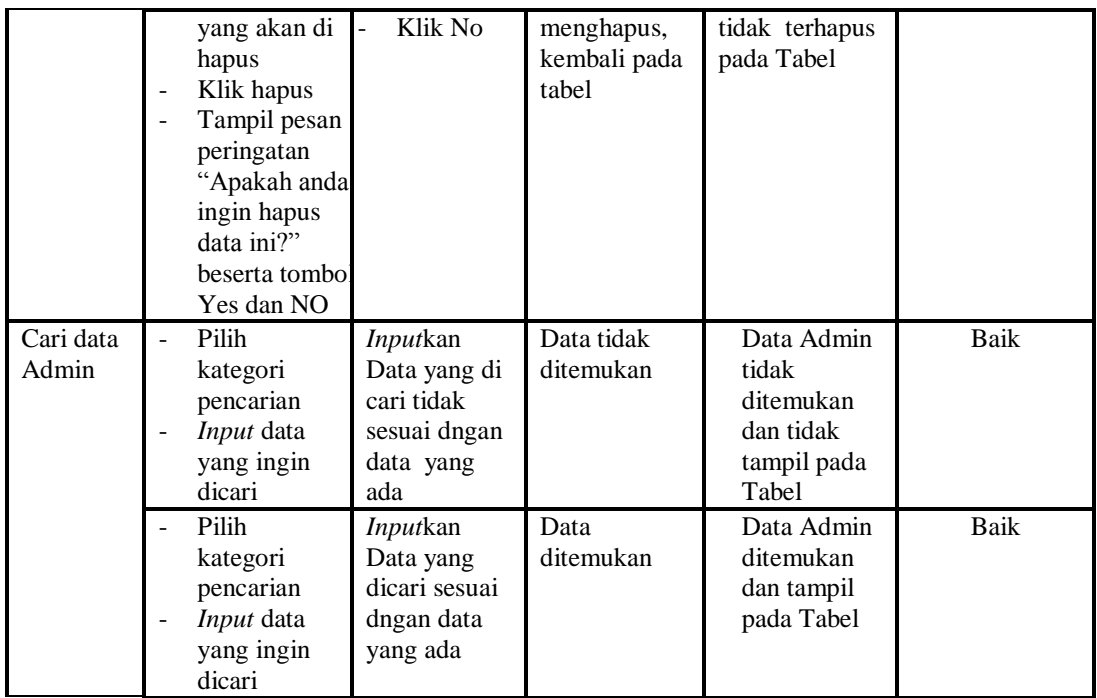

# **4. Pengujian Menu Alat**

Pengujian menu data Alat digunakan untuk memastikan fungsi tambah, Halaman Menu edit, fungsi cari dan fungsi hapus data Alat dapat digunakan sesuai dengan fungsinya.

| Modul<br>yang<br>diuji | <b>Prosedur</b><br>Pengujian                                                             | <b>Masukan</b>                                                                                         | Keluaran                                    | Hasil yang<br>didapat                            | Kesimpulan |
|------------------------|------------------------------------------------------------------------------------------|----------------------------------------------------------------------------------------------------|---------------------------------------------|--------------------------------------------------|------------|
| Tambah<br>data Alat    | Klik tombol<br>$\overline{\phantom{a}}$<br>tambah<br>Tampilkan<br>halaman<br>tambah Alat | Input<br>$\overline{\phantom{0}}$<br>data Alat<br>lengkap<br>klik<br>L,<br>simpan                      | Tampil pesan<br>"Data berhasil<br>ditambah" | Tampilkan<br>data yang<br>ditambah pada<br>Tabel | Baik       |
|                        | Klik tombol<br>tambah<br>Tampilkan<br>halaman<br>tambah Alat                             | Input<br>$\overline{\phantom{0}}$<br>data Alat<br>tidak<br>lengkap<br>klik<br>$\overline{a}$<br>simpan | Tampil pesan<br>"Harap isi<br>bidang ini"   | Data tidak<br>tampil pada<br>Tabel               | Baik       |
| Edit data<br>Alat      | Pilih data pad<br>Tabel<br>Klik tombol                                                   | Input<br>data Alat<br>yang                                                                             | Tampil pesan<br>"Data berhasil<br>diedit"   | Tampilkan<br>data yang<br>diedit pada            | Baik       |

**Tabel 5.4 Pengujian Halaman Menu Alat**

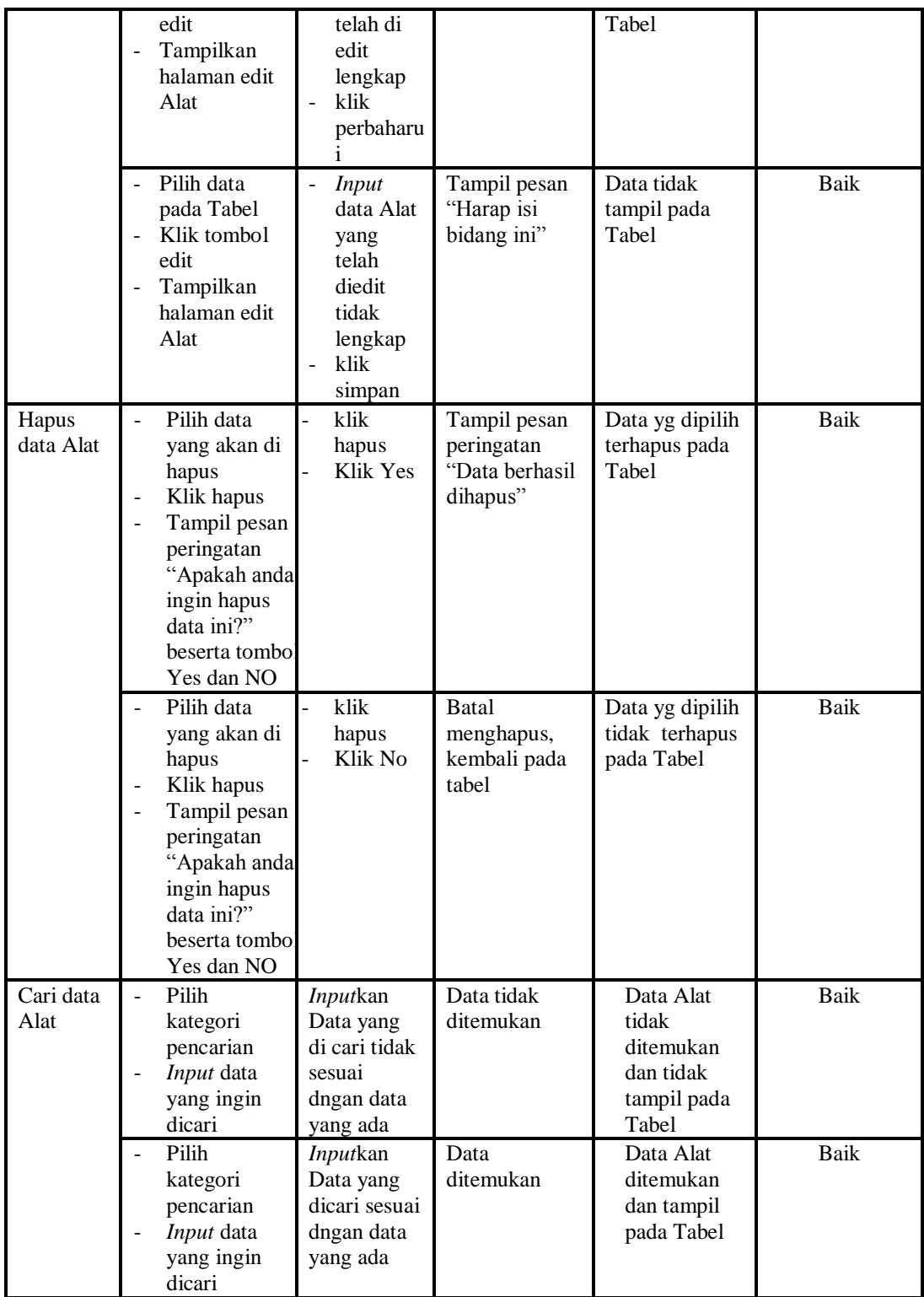

# **5. Pengujian Menu Detail Paket**

Pengujian menu data Detail Paket digunakan untuk memastikan fungsi tambah, Halaman Menu edit, fungsi cari dan fungsi hapus data Detail Paket dapat digunakan sesuai dengan fungsinya.

| <b>Modul</b><br>yang diuji  | <b>Prosedur</b><br>Pengujian                                                                                                    | <b>Masukan</b>                                                                               | Keluaran                                                                            | <b>Hasil</b> yang<br>didapat                                                        | Kesimpulan  |
|-----------------------------|----------------------------------------------------------------------------------------------------|----------------------------------------------------------------------------------------------|-------------------------------------------------------------------------------------|-------------------------------------------------------------------------------------|-------------|
| Input data<br>Detail Paket  | Input data<br>$\overline{a}$<br>$\frac{1}{2}$<br>Klik tombol<br><b>Input</b><br>Tampilkan<br>$\overline{\phantom{a}}$<br>halaman<br>Input Detail<br>Paket                                           | Input data<br>Detail<br>Paket<br>lengkap<br>klik Input                                       | Tampil pesan<br>"Data<br>berhasil<br>ditambah"                                      | Tampilkan<br>data yang<br>ditambah pada<br>Tabel                                    | Baik        |
|                             | Input data<br>Klik tombol<br><b>Input</b><br>Tampilkan<br>$\Box$<br>halaman<br>Input Detail<br>Paket                                                                                                | Input data<br>Detail<br>Paket tidak<br>lengkap<br>klik Input                                 | Tampil pesan<br>"Harap isi<br>bidang ini"                                           | Data tidak<br>tampil pada<br>Tabel                                                  | <b>Baik</b> |
| Proses data<br>Detail Paket | Input data ke<br>$\overline{\phantom{a}}$<br>dataTabel<br>Klik tombol<br>proses                                                                                                    | Input data<br>$\overline{a}$<br>ke<br>dataTabel<br>Klik<br>$\frac{1}{2}$<br>tombol<br>proses | $\overline{-}$ data<br>terhapus<br>dari Tabel<br>- data<br>tersimpan<br>di database | $\overline{-}$ data<br>terhapus dari<br>Tabel<br>- data<br>tersimpan di<br>database | <b>Baik</b> |
|                             | tidak Input<br>$\blacksquare$<br>data ke<br>dataTabel<br>Klik tombol<br>proses                                                                                                    | Tidak Input<br>data ke<br>dataTabel<br>Klik<br>$\Box$<br>tombol<br>proses                    | - Data pada<br>Tabel<br>kosong                                                      | - Data pada<br>Tabel<br>kosong                                                      | <b>Baik</b> |
| Hapus data<br>Detail Paket  | Pilih data<br>$\overline{a}$<br>yang akan<br>di hapus<br>Klik hapus<br>Tampil pesan<br>$\overline{a}$<br>peringatan<br>"Apakah anda<br>ingin hapus<br>data ini?"<br>beserta<br>tombol Yes<br>dan NO | klik hapus<br>Klik Yes                                                                       | Tampil pesan<br>peringatan<br>"Data<br>berhasil<br>dihapus"                         | Data yg dipilih<br>terhapus pada<br>Tabel                                           | <b>Baik</b> |
|                             | Pilih data<br>$\overline{\phantom{a}}$<br>yang akan                                                                                                    | klik hapus<br>Klik No                                                                        | <b>Batal</b><br>menghapus,                                                          | Data yg dipilih<br>tidak terhapus                                                   | <b>Baik</b> |

**Tabel 5.5 Pengujian Halaman Menu Detail Paket**

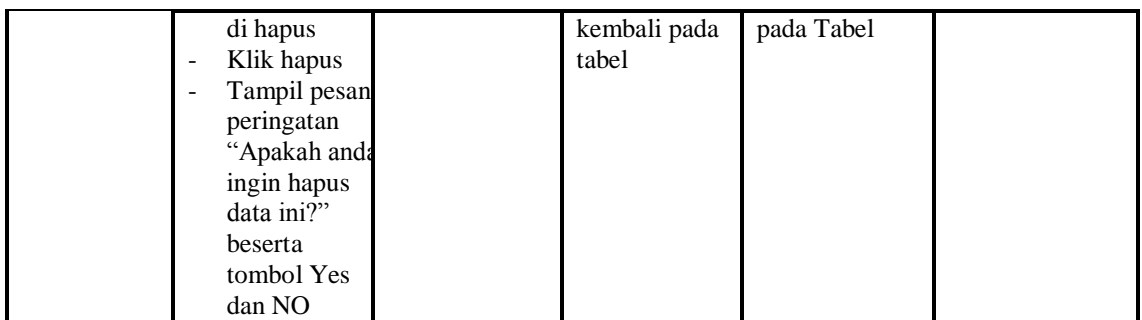

# **6. Pengujian Menu Informasi Event**

Pengujian menu data Informasi Event digunakan untuk memastikan fungsi tambah, Halaman Menu edit, fungsi cari dan fungsi hapus data Informasi Event dapat digunakan sesuai dengan fungsinya.

| <b>Modul</b> yang<br>diuji             | <b>Prosedur</b><br>Pengujian                                                                                        | <b>Masukan</b>                                                                                            | Keluaran                                                                       | <b>Hasil</b> yang<br>didapat                                              | Kesimpulan |
|----------------------------------------|----------------------------------------------------------------------------------------------------|----------------------------------------------------------------------------------------------------|--------------------------------------------------------------------------------|---------------------------------------------------------------------------|------------|
| Input data<br>Informasi<br>Event       | <i>Input</i> data<br>÷,<br>Klik tombol<br>Input<br>Tampilkan<br>÷,<br>halaman<br><b>Input</b><br>Informasi<br>Event | Input data<br>÷,<br><b>Informasi</b><br>Event<br>lengkap<br>klik Input                                    | Tampil pesan<br>"Data<br>berhasil<br>ditambah"                                 | Tampilkan<br>data yang<br>ditambah<br>pada Tabel                          | Baik       |
|                                        | Input data<br>Klik tombol<br>Input<br>Tampilkan<br>halaman<br><b>Input</b><br>Informasi<br>Event                    | Input data<br>$\frac{1}{2}$<br><b>Informasi</b><br>Event tidak<br>lengkap<br>klik Input<br>$\overline{a}$ | Tampil pesan<br>"Harap isi<br>bidang ini"                                      | Data tidak<br>tampil pada<br>Tabel                                        | Baik       |
| Edit data<br><b>Informasi</b><br>Event | <i>Input</i> data<br>÷,<br>ke<br>dataTabel<br>Klik tombol<br>Edit                                                   | Input data<br>ke<br>dataTabel<br>Klik tombol<br>÷,<br>Edit                                                | - data<br>terhapus<br>dari Tabel<br>data<br>$\sim$<br>tersimpan<br>di database | - data<br>terhapus<br>dari Tabel<br>- data<br>tersimpan<br>di<br>database | Baik       |
|                                        | tidak Input<br>$\overline{a}$<br>data ke<br>dataTabel<br>Klik tombol<br>Edit                                        | Tidak Input<br>data ke<br>dataTabel<br>Klik tombol<br>÷,<br>Edit                                          | Data pada<br>Tabel<br>kosong                                                   | Data pada<br>Tabel<br>kosong                                              | Baik       |

**Tabel 5.6 Pengujian Halaman Menu Informasi Event**

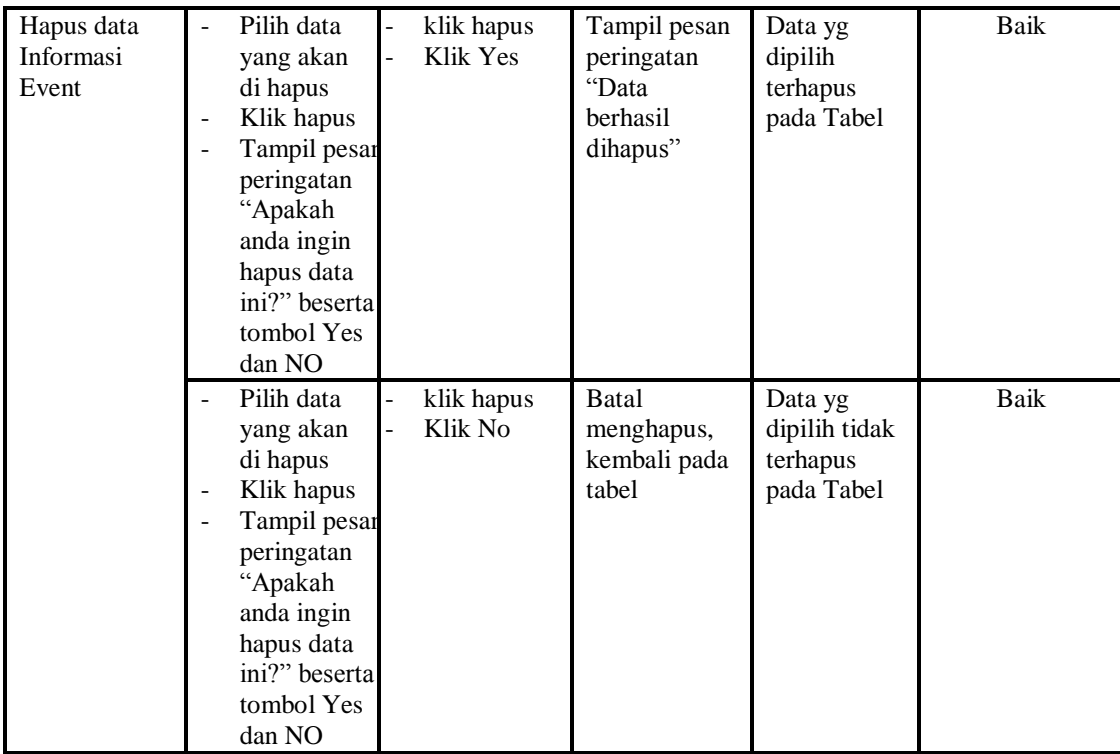

# **7. Pengujian Menu Paket Penyewaan**

Pengujian menu data Paket Penyewaan digunakan untuk memastikan fungsi tambah, Halaman Menu edit, fungsi cari dan fungsi hapus data Paket Penyewaan dapat digunakan sesuai dengan fungsinya.

| <b>Modul</b> yang<br>diuji              | <b>Prosedur</b><br>Pengujian                                                                         | <b>Masukan</b>                                                                   | Keluaran                                       | <b>Hasil</b><br>yang<br>didapat                  | Kesimpulan |
|-----------------------------------------|----------------------------------------------------------------------------------------------------|----------------------------------------------------------------------------------|------------------------------------------------|--------------------------------------------------|------------|
| <i>Input</i> data<br>Paket<br>Penyewaan | <i>Input</i> data<br>Klik tombol<br>Input<br>Tampilkan<br>halaman<br><i>Input Paket</i><br>Penyewaan | <i>Input</i> data<br>٠<br>Paket<br>Penyewaan<br>lengkap<br>klik Input<br>-       | Tampil<br>pesan "Data<br>berhasil<br>ditambah" | Tampilkan<br>data yang<br>ditambah<br>pada Tabel | Baik       |
|                                         | <i>Input</i> data<br>Klik tombol<br>Input<br>Tampilkan<br>halaman<br><i>Input Paket</i><br>Penyewaan | <i>Input</i> data<br>٠<br>Paket<br>Penyewaan<br>tidak lengkap<br>klik Input<br>- | Tampil<br>pesan<br>"Harap isi<br>bidang ini"   | Data tidak<br>tampil<br>pada Tabel               | Baik       |

**Tabel 5.7 Pengujian Halaman Menu Paket Penyewaan**

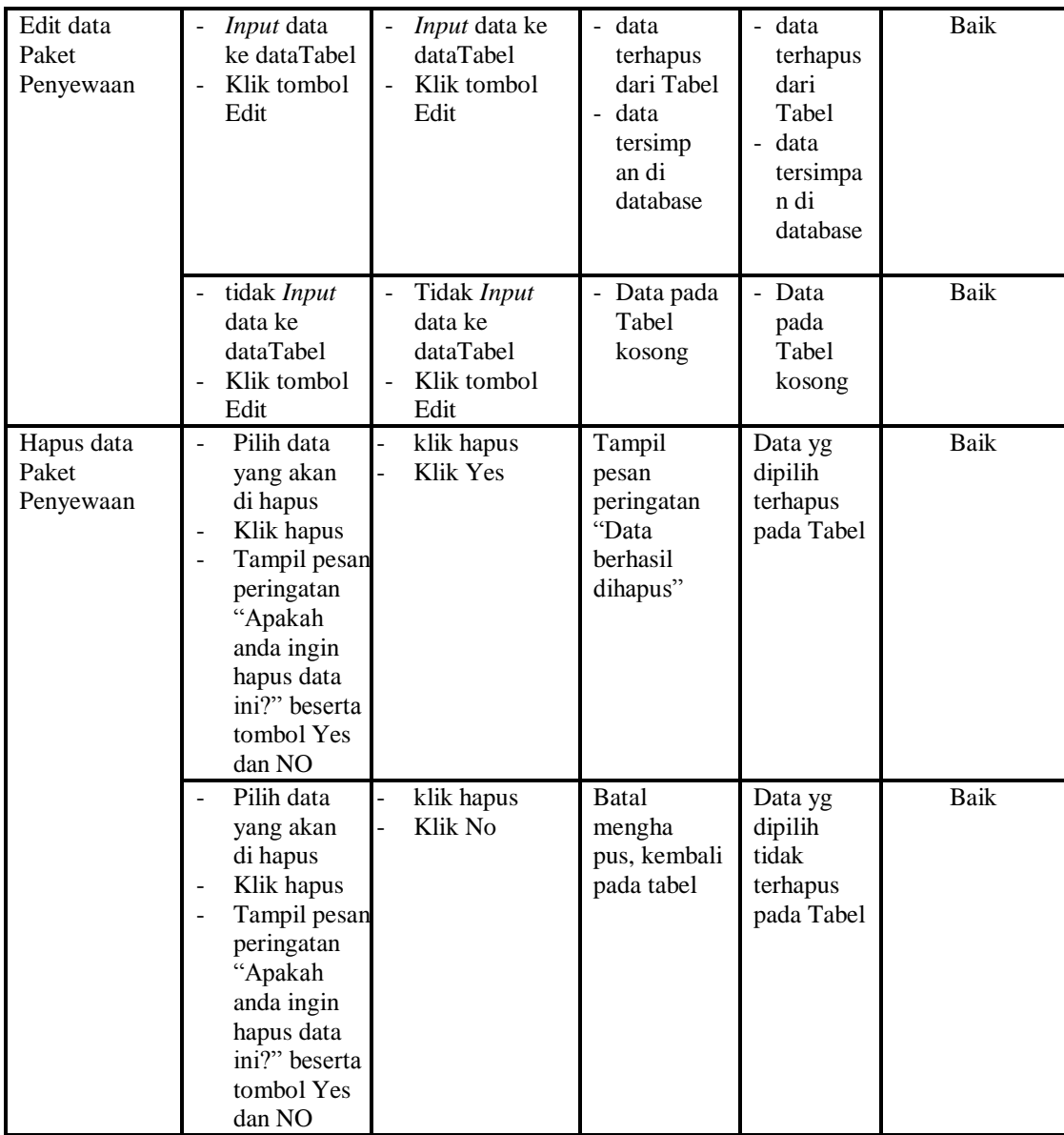

# **8. Pengujian Menu Pelanggan**

Pengujian menu data Pelanggan digunakan untuk memastikan fungsi tambah, Halaman Menu edit, fungsi cari dan fungsi hapus data Pelanggan dapat digunakan sesuai dengan fungsinya.

| <b>Modul</b> yang       | <b>Prosedur</b>                                                                                                    |                                                                                          |                                                                         | <b>Hasil</b> yang                                                       |            |
|-------------------------|----------------------------------------------------------------------------------------------------|------------------------------------------------------------------------------------------|-------------------------------------------------------------------------|-------------------------------------------------------------------------|------------|
| diuji                   | Pengujian                                                                                                    | <b>Masukan</b>                                                                           | Keluaran                                                                | didapat                                                                 | Kesimpulan |
| Input data<br>Pelanggan | <i>Input</i> data<br>÷,<br>Klik tombol<br>$\overline{a}$<br><b>Input</b><br>Tampilkan<br>$\overline{\phantom{a}}$<br>halaman<br>Input<br>Pelanggan                                                                              | $\equiv$<br>Input data<br>Pelanggan<br>lengkap<br>klik Input<br>$\overline{\phantom{a}}$ | Tampil<br>pesan "Data<br>berhasil<br>ditambah"                          | Tampilkan<br>data yang<br>ditambah<br>pada Tabel                        | Baik       |
|                         | Input data<br>Klik tombol<br><b>Input</b><br>Tampilkan<br>halaman<br><b>Input</b><br>Pelanggan                                                                                                    | Input data<br>$\blacksquare$<br>Pelanggan<br>tidak<br>lengkap<br>klik Input              | Tampil<br>pesan<br>"Harap isi<br>bidang ini"                            | Data tidak<br>tampil pada<br>Tabel                                      | Baik       |
| Edit data<br>Pelanggan  | Input data<br>$\overline{\phantom{a}}$<br>ke dataTabel<br>Klik tombol<br>$\overline{a}$<br>Edit                                                                                                    | Input data<br>$\blacksquare$<br>ke<br>dataTabel<br>Klik tombol<br>Edit                   | - data<br>terhapus<br>dari Tabel<br>- data<br>tersimp an<br>di database | - data<br>terhapus<br>dari Tabel<br>data<br>tersimpan<br>di<br>database | Baik       |
|                         | tidak Input<br>$\sim$<br>data ke<br>dataTabel<br>Klik tombol<br>Edit                                                                                                    | Tidak Input<br>data ke<br>dataTabel<br>Klik tombol<br>Edit                               | - Data pada<br>Tabel<br>kosong                                          | Data pada<br>Tabel<br>kosong                                            | Baik       |
| Hapus data<br>Pelanggan | Pilih data<br>$\overline{a}$<br>yang akan<br>di hapus<br>Klik hapus<br>$\overline{\phantom{a}}$<br>Tampil pesan<br>$\blacksquare$<br>peringatan<br>"Apakah<br>anda ingin<br>hapus data<br>ini?" beserta<br>tombol Yes<br>dan NO | klik hapus<br>Klik Yes                                                                   | Tampil<br>pesan<br>peringatan<br>"Data<br>berhasil<br>dihapus"          | Data yg<br>dipilih<br>terhapus<br>pada Tabel                            | Baik       |
|                         | Pilih data<br>yang akan<br>di hapus<br>Klik hapus<br>Tampil pesan<br>peringatan<br>"Apakah<br>anda ingin<br>hapus data<br>ini?" beserta<br>tombol Yes                                                                           | klik hapus<br>Klik No                                                                    | <b>Batal</b><br>mengha pus,<br>kembali pada<br>tabel                    | Data yg<br>dipilih tidak<br>terhapus<br>pada Tabel                      | Baik       |

**Tabel 5.8 Pengujian Halaman Menu Pelanggan**

# **9. Pengujian Menu Penyewaan**

Pengujian menu data Penyewaan digunakan untuk memastikan fungsi tambah, Halaman Menu edit, fungsi cari dan fungsi hapus data Penyewaan dapat digunakan sesuai dengan fungsinya.

| <b>Modul</b> yang<br>diuji | Prosedur<br>Pengujian                                                                                                    | <b>Masukan</b>                                                               | Keluaran                                                                | <b>Hasil</b> yang<br>didapat                                                               | Kesimpulan  |
|----------------------------|----------------------------------------------------------------------------------------------------|------------------------------------------------------------------------------|-------------------------------------------------------------------------|--------------------------------------------------------------------------------------------|-------------|
| Input data<br>Penyewaan    | Input data<br>$\overline{a}$<br>Klik tombol<br>$\overline{a}$<br><b>Input</b><br>Tampilkan<br>halaman<br><b>Input</b><br>Penyewaan                                                | $\overline{a}$<br>Input data<br>Penyewaan<br>lengkap<br>klik Input           | Tampil<br>pesan "Data<br>berhasil<br>ditambah"                          | Tampilkan<br>data yang<br>ditambah<br>pada Tabel                                           | Baik        |
|                            | Input data<br>Klik tombol<br><b>Input</b><br>Tampilkan<br>halaman<br><b>Input</b><br>Penyewaan                                                                                    | Input data<br>Penyewaan<br>tidak<br>lengkap<br>klik Input                    | Tampil<br>pesan<br>"Harap isi<br>bidang ini"                            | Data tidak<br>tampil pada<br>Tabel                                                         | Baik        |
| Edit data<br>Penyewaan     | Input data<br>$\frac{1}{2}$<br>ke dataTabel<br>Klik tombol<br>$\overline{a}$<br>Edit                                                                                              | Input data<br>ke<br>dataTabel<br>Klik tombol<br>Edit                         | - data<br>terhapus<br>dari Tabel<br>- data tersim<br>pan di<br>database | data<br>$\overline{a}$<br>terhapus<br>dari Tabel<br>- data<br>tersim pan<br>di<br>database | <b>Baik</b> |
|                            | tidak Input<br>data ke<br>dataTabel<br>Klik tombol<br>Edit                                                                                                    | Tidak Input<br>data ke<br>dataTabel<br>Klik tombol<br>$\overline{a}$<br>Edit | - Data pada<br>Tabel<br>kosong                                          | Data pada<br>Tabel<br>kosong                                                               | <b>Baik</b> |
| Hapus data<br>Penyewaan    | Pilih data<br>$\overline{a}$<br>yang akan<br>di hapus<br>Klik hapus<br>Tampil pesan<br>peringatan<br>"Apakah<br>anda ingin<br>hapus data<br>ini?" beserta<br>tombol Yes<br>dan NO | klik hapus<br>$\overline{a}$<br>Klik Yes<br>$\overline{a}$                   | Tampil<br>pesan<br>peringatan<br>"Data<br>berhasil<br>dihapus"          | Data yg<br>dipilih<br>terhapus<br>pada Tabel                                               | <b>Baik</b> |
|                            | Pilih data<br>yang akan                                                                                                    | klik hapus<br>Klik No                                                        | Batal<br>mengha pus,                                                    | Data yg<br>dipilih tidak                                                                   | Baik        |

**Tabel 5.9 Pengujian Halaman Menu Penyewaan**

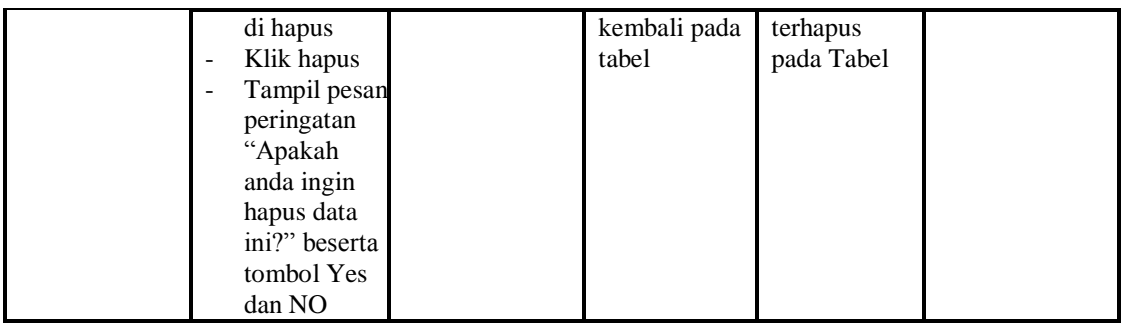

# **10. Pengujian Menu Profil**

Pengujian menu data Profil digunakan untuk memastikan fungsi tambah, Halaman Menu edit, fungsi cari dan fungsi hapus data Profil dapat digunakan sesuai dengan fungsinya.

| <b>Modul</b> yang           | <b>Prosedur</b>                                                                                            |                                                                                      |                                                                                                | <b>Hasil</b> yang                                                      |             |
|-----------------------------|----------------------------------------------------------------------------------------------------|--------------------------------------------------------------------------------------|------------------------------------------------------------------------------------------------|------------------------------------------------------------------------|-------------|
| diuji                       | Pengujian                                                                                                  | <b>Masukan</b>                                                                       | Keluaran                                                                                       | didapat                                                                | Kesimpulan  |
| <i>Input</i> data<br>Profil | Input data<br>$\blacksquare$<br>Klik tombol<br>Input<br>Tampilkan<br>halaman Input<br>Profil               | <i>Input</i> data<br>Profil<br>lengkap<br>klik Input                                 | Tampil<br>pesan "Data<br>berhasil<br>ditambah"                                                 | Tampilkan<br>data yang<br>ditambah<br>pada Tabel                       | Baik        |
|                             | <i>Input</i> data<br>$\overline{a}$<br>Klik tombol<br><b>Input</b><br>Tampilkan<br>halaman Input<br>Profil | <i>Input</i> data<br>Profil<br>tidak<br>lengkap<br>klik Input                        | Tampil<br>pesan<br>"Harap isi<br>bidang ini"                                                   | Data tidak<br>tampil pada<br>Tabel                                     | <b>Baik</b> |
| Edit data<br>Profil         | Input data ke<br>$\overline{a}$<br>dataTabel<br>Klik tombol<br>$\overline{a}$<br>Edit                      | Input data<br>ke dataTa<br>bel<br>Klik<br>$\overline{\phantom{a}}$<br>tombol<br>Edit | data<br>÷.<br>terhapus<br>dari Tabel<br>data<br>$\blacksquare$<br>tersim pan<br>di<br>database | - data<br>terhapus<br>dari Tabel<br>- data<br>tersimpan<br>di database | <b>Baik</b> |
|                             | tidak Input<br>$\overline{a}$<br>data ke<br>dataTabel<br>Klik tombol<br>$\overline{\phantom{a}}$<br>Edit   | Tidak<br>Input data<br>ke dataTa<br>bel<br>Klik<br>$\overline{a}$<br>tombol<br>Edit  | - Data pada<br>Tabel<br>kosong                                                                 | - Data pada<br>Tabel<br>kosong                                         | Baik        |

**Tabel 5.10 Pengujian Halaman Menu Profil**

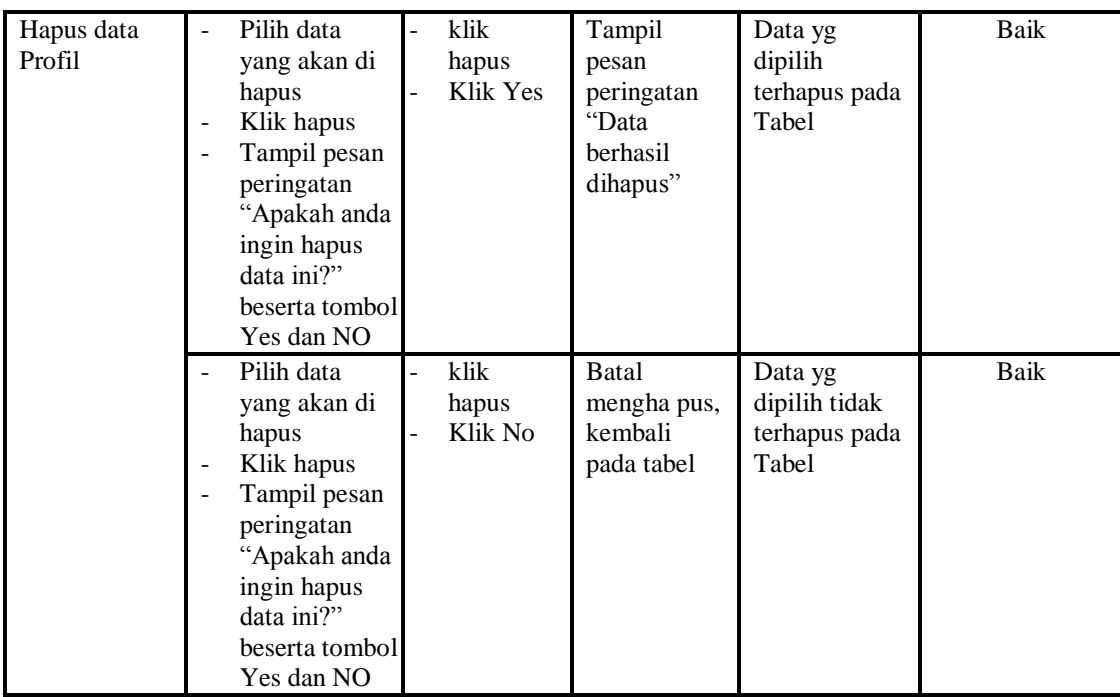

### **11. Pengujian Menu Laporan**

Pengujian menu laporan digunakan untuk memastikan laporan Alat, laporan Detail Paket, laporan Paket Penyewaan, laporan Pelanggan, laporan Penyewaan, dapat ditampilkan dan dicetak sebagaimana semestinya.

| Modul<br>Yang<br>Diuji     | <b>Prosedur</b><br>Pengujian                                                                                                  | <b>Masukan</b>                                     | <b>Keluaran</b>                  | Hasil<br>Yang<br><b>Didapat</b> | Kesimpulan  |
|----------------------------|----------------------------------------------------------------------------------------------------|----------------------------------------------------|----------------------------------|---------------------------------|-------------|
| Laporan<br>Alat            | Klik tombol<br>Alat pada<br>Halaman<br>Menu<br>laporan                                                                        | -Klik tombol Alat<br>-klik tombol print            | Halaman<br>cetak Alat            | Laporan<br>Alat                 | Baik        |
| Laporan<br>Detail<br>Paket | Klik tombol<br>$\overline{\phantom{a}}$<br>Detail Paket<br>$\qquad \qquad \blacksquare$<br>pada<br>Halaman<br>Menu<br>laporan | -Klik tombol<br>Detail Paket<br>-klik tombol print | Halaman<br>cetak Detail<br>Paket | Laporan<br>Detail<br>Paket      | <b>Baik</b> |
| Laporan<br>Paket           | Klik tombol<br>$\blacksquare$<br>Paket                                                                                        | -Klik tombol<br>Paket                              | Halaman<br>cetak                 | Laporan<br>Paket                | Baik        |

**Tabel 5.11 Pengujian Halaman Menu Laporan**

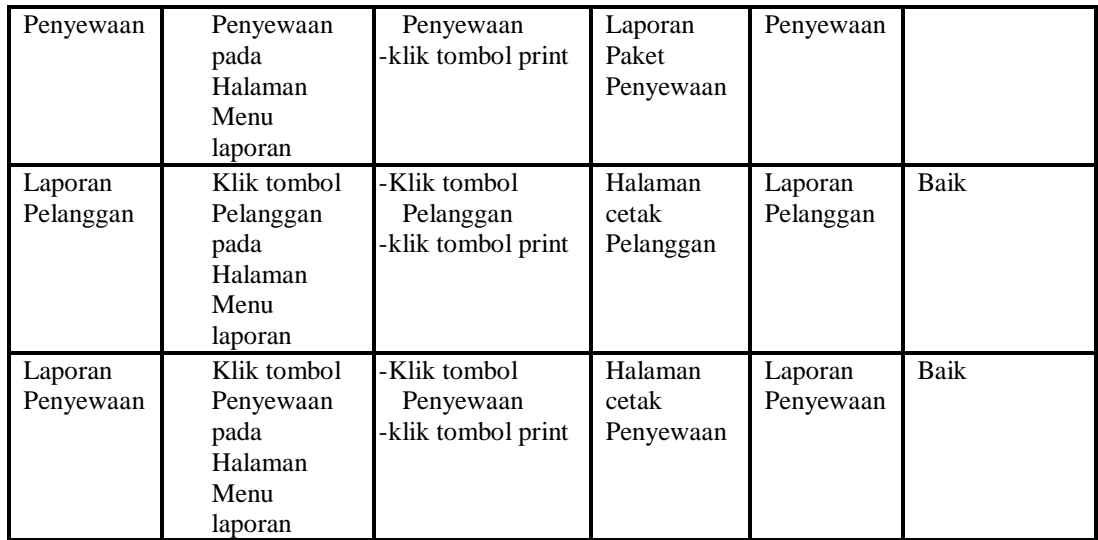

# **5.3 ANALISIS HASIL YANG DICAPAI OLEH SISTEM PERANGKAT LUNAK**

Setelah melakukan berbagai pengujian pada sistem pengolahan data pada RDC Jambi, maka didapatkan evaluasi dari kemampuan penampilan sistem ini. Adapun kelebihan dan kelemahan dari sistem petampilan ini adalah sebagai berikut:

- 1. Kelebihan Program
	- a. Sistem ini bisa digunakan oleh *User* pada Sistem informasi *Event Organizer* pada RDC Jambi, dengan memanfaatkan fungsi pencarian sehingga mempermudah dalam pencarian data.
	- b. Sistem mampu melakukan pengolahan data seperti mendata Admin, Alat, Detail Paket, Informasi Event,Paket Penyewaan, Pelanggan, Penyewaan dan Profil
	- c. Sistem mampu mencetak laporan Alat, Detail Paket, Paket Penyewaan, Pelanggan dan Penyewaan dengan lebih baik berdasarkan data-data

yang telah di*Input*kan sebelumnya, sehingga mempermudah *user* dalam menyerahkan laporan kepada pimpinan.

2. Kekurangan program

Tampilan *interface* masih sederhana diharapkan untuk pengembangan sistem selanjutnya dapat meningkatkan qualitas dari tampilan *interface* tersebut

Dari kelebihan dan kekurangan sistem diatas, dapat disimpulkan bahwa perangkat lunak ini dapat meminimalisir terjadinya kehilangan data, kesalahan peng*Input*an data, lebih menghemat waktu, dan diproses lebih cepat serta akurat sehingga dapat membantu dalam pembuatan laporan.